# ΟΠΣ-ΑΔΕ

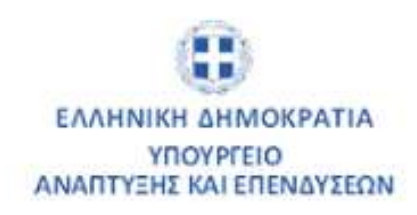

# ΟΛΟΚΛΗΡΩΜΕΝΟ ΠΛΗΡΟΦΟΡΙΑΚΟ ΣΥΣΤΗΜΑ ΑΣΚΗΣΗΣ ΔΡΑΣΤΗΡΙΟΤΗΤΩΝ ΚΑΙ ΕΛΕΓΧΩΝ

## ΕΓΧΕΙΡΙΔΙΟ ΣΕΝΑΡΙΩΝ ΧΡΗΣΗΣ ΤΟΥ ΣΥΣΤΗΜΑΤΟΣ ΟΠΣ-ΑΔΕ

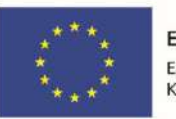

Ευρωπαϊκή Ένωση Ευρωπαϊκό Κοινωνικό Ταμείο

Ε.Π. "Ανταγωνιστικότητα, Επιχειρηματικότητα, Καινοτομία" ΕΥΔ Προγράμματος "Ψηφιακός Μετασχηματισμός"

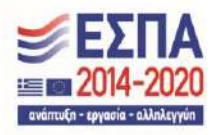

Με τη συγχρηματοδότηση της Ελλάδας και της Ευρωπαϊκής Ένωσης

## Πίνακας περιεχομένων

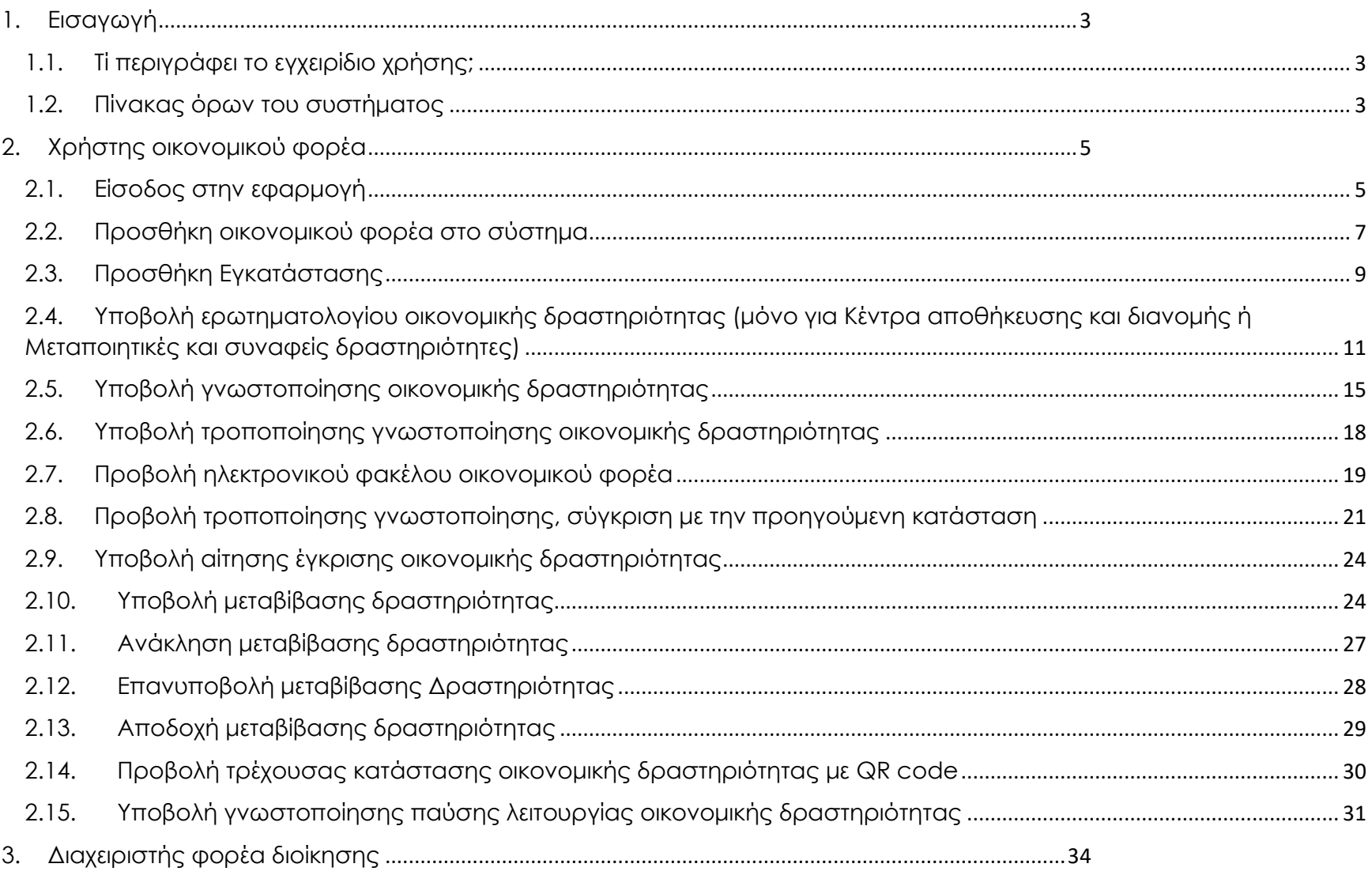

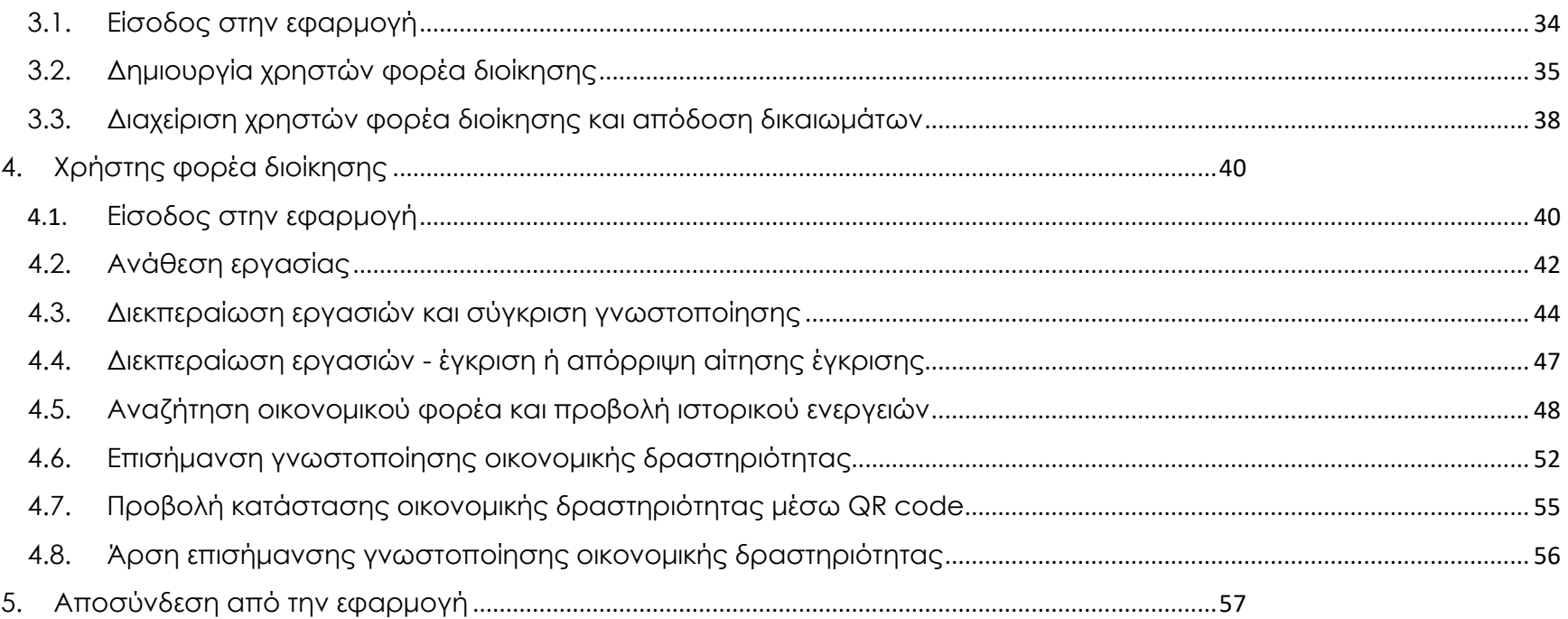

## <span id="page-3-0"></span>1. Εισαγωγή

### <span id="page-3-1"></span>1.1. Τί περιγράφει το εγχειρίδιο χρήσης;

Το εγχειρίδιο περιγράφει ολοκληρωμένα σενάρια χρήσης του συστήματος με τις διαδικασίες που μπορεί να πραγματοποιήσει ο χρήστης οικονομικού φορέα. Από τις ενέργειες αυτές θα προκύψουν εργασίες στον αντίστοιχο χρήστη φορέα διοίκησης (Περιφερειακή Ενότητα), ο οποίος μέσω συγκεκριμένων διαδικασιών θα μπορεί να τις εγκρίνει/απορρίψει, να λάβει γνώση για αυτές, να συγκρίνει το περιεχόμενό τους ή να τις επισημάνει.

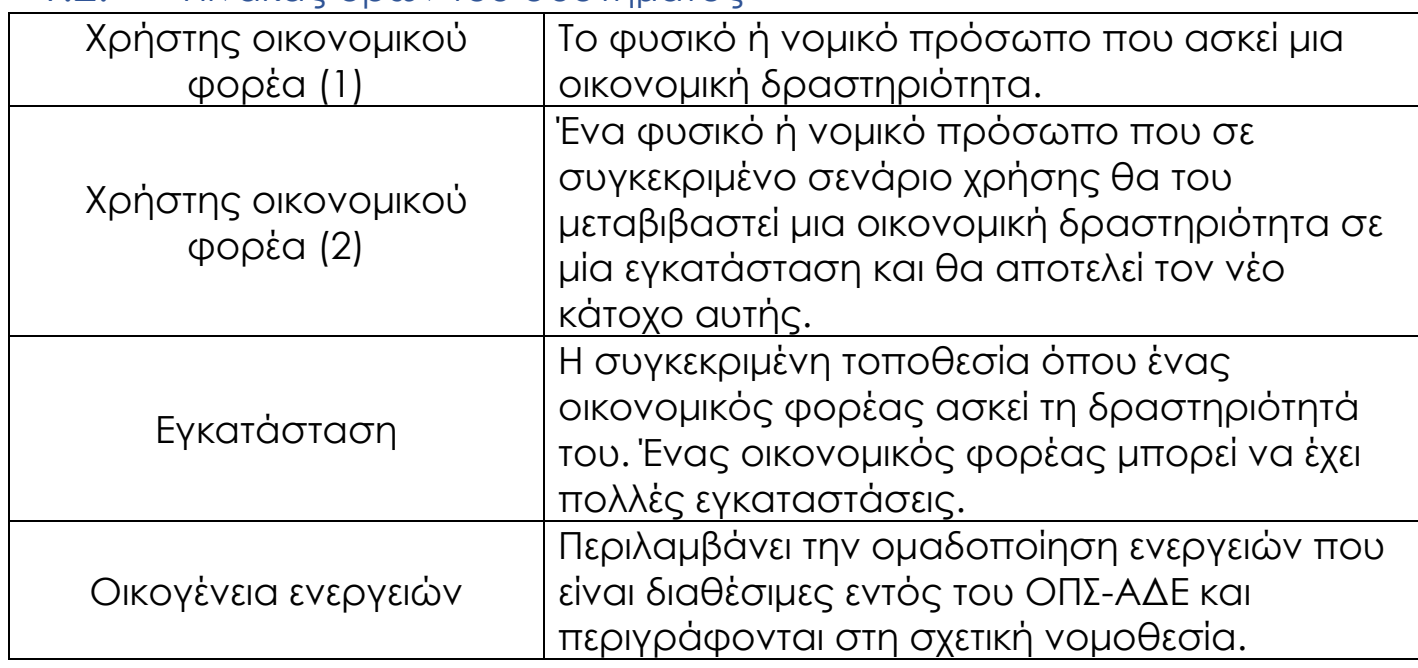

### <span id="page-3-2"></span>1.2. Πίνακας όρων του συστήματος

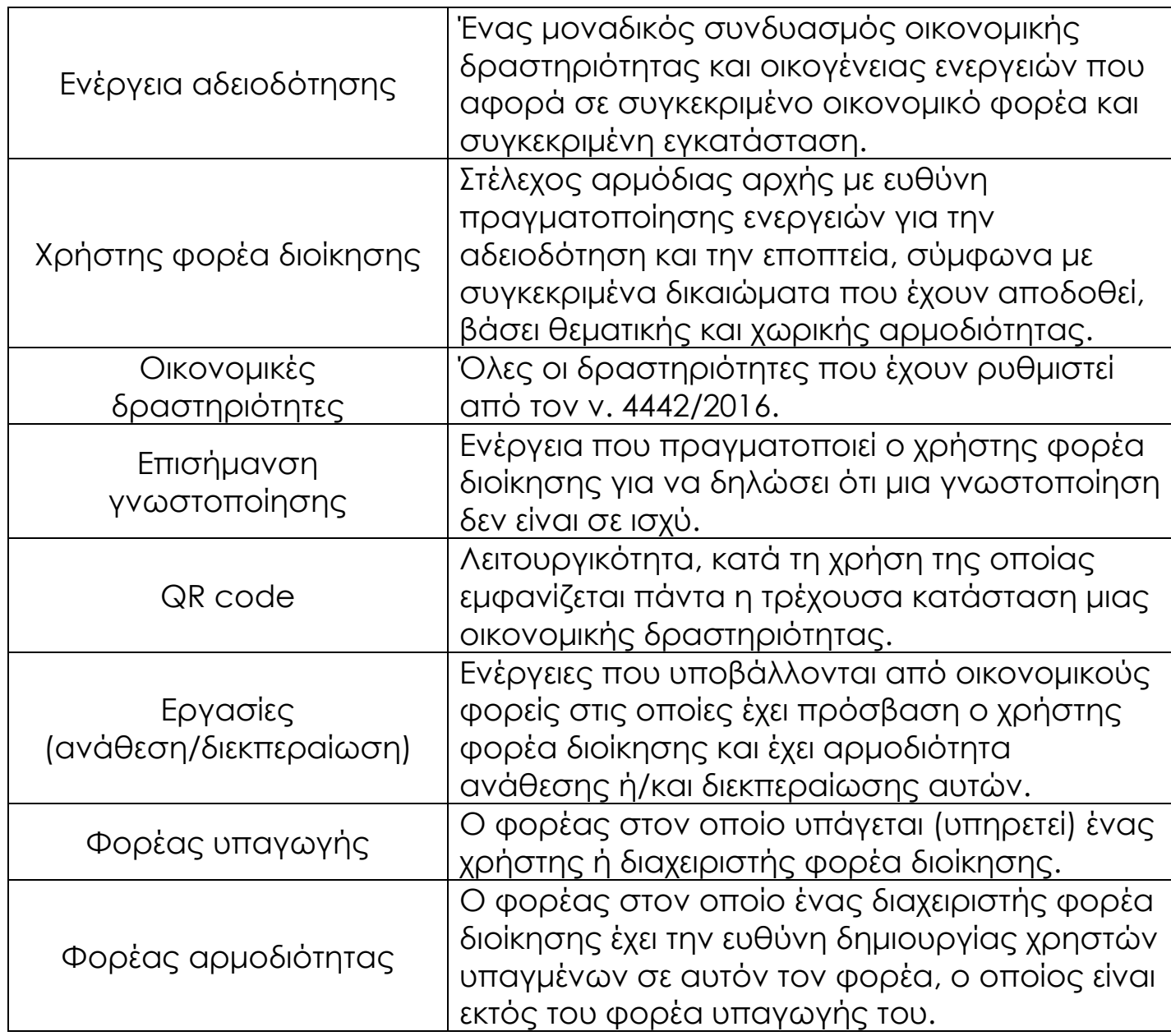

## <span id="page-5-0"></span>2. Χρήστης οικονομικού φορέα

### <span id="page-5-1"></span>2.1. Είσοδος στην εφαρμογή

Κατά την εκκίνηση της εφαρμογής, εμφανίζεται η παρακάτω οθόνη.

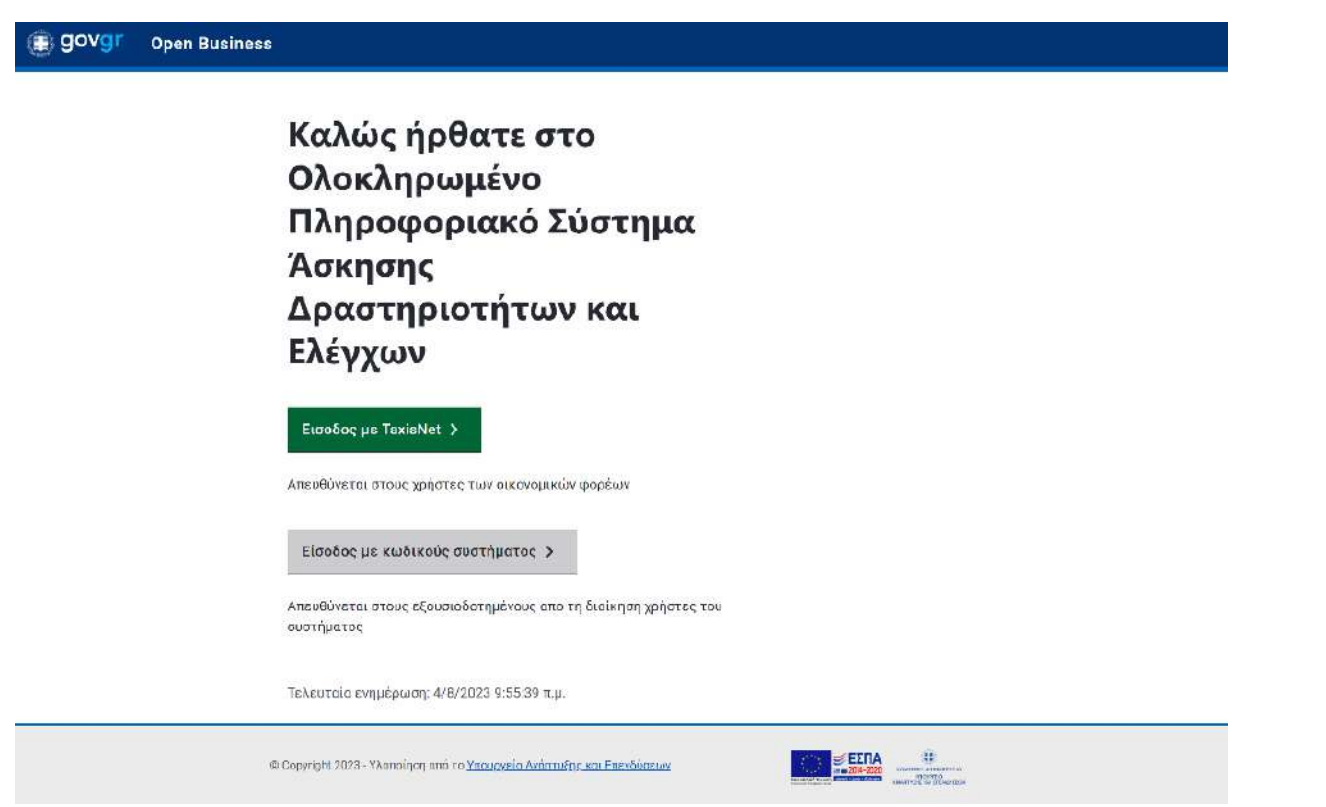

Για την πιλοτική εφαρμογή ο **χρήστης οικονομικού φορέα (1)** εισέρχεται στην εφαρμογή με τα διαπιστευτήρια που έχουν δοθεί από την ομάδα υποστήριξης. Αυτά συνίστανται σε εικονικούς ΑΦΜ και εισάγονται στα πεδία που εμφανίζονται μόλις ο χρήστης πατήσει «Είσοδος με κωδικούς συστήματος». Στην παραγωγική λειτουργία του συστήματος η είσοδος των χρηστών οικονομικού φορέα (επιχείρηση) χρησιμοποιούν το κουμπί «Είσοδος με TaxisNet».

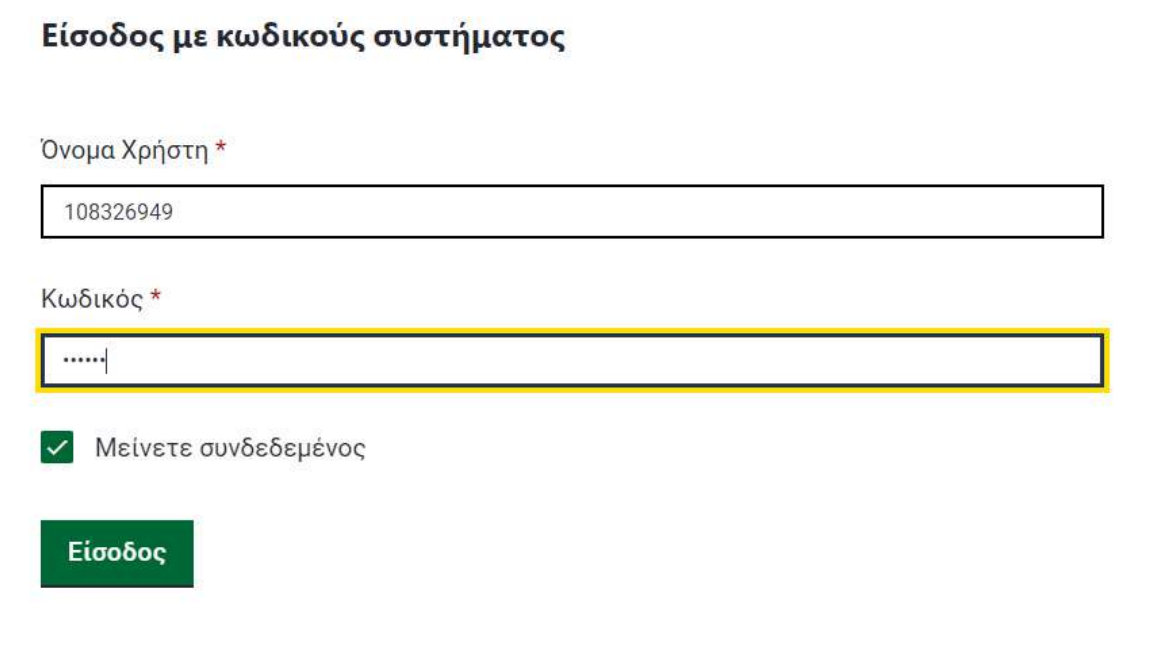

### <span id="page-7-0"></span>2.2. Προσθήκη οικονομικού φορέα στο σύστημα

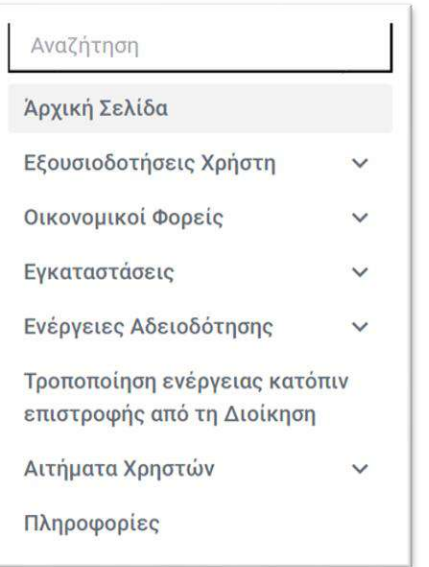

Αφού πραγματοποιηθεί είσοδος στην εφαρμογή, παρατηρούμε στο αριστερό μέρος της οθόνης, το μενού της εφαρμογής, με όλες τις επιλογές που έχει ο χρήστης οικονομικού φορέα μέσα στην πλατφόρμα. Στη συγκεκριμένη υποενότητα επιδεικνύεται η προσθήκη οικονομικού φορέα στο σύστημα από τον **χρήστη οικονομικού φορέα (1).**

Ο **χρήστης οικονομικού φορέα (1),** επιλέγει από το μενού αριστερά «Οικονομικοί Φορείς» → «Προσθήκη Νέου».

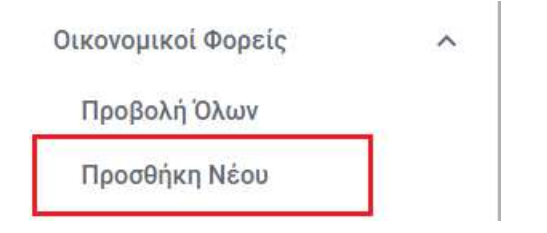

Στη συνέχεια επιλέγει από λίστα τον ΑΦΜ που επιθυμεί και πατάει «Λήψη στοιχείων από ΓΓΠΣ». Η λίστα περιλαμβάνει τον ΑΦΜ που έχει επιστραφεί από το TaxisNet κατά την είσοδο του χρήστη και τους ΑΦΜ από τους οποίους έχει εξουσιοδοτηθεί ο Χρήστης. Για τους ΑΦΜ για τους οποίους υπάρχει ήδη οικονομικός φορέας, δεν υπάρχει δυνατότητα επιλογής. Συμπληρώνει τα υποχρεωτικά πεδία και οποιαδήποτε άλλη πληροφορία επιθυμεί και πατάει «Αποθήκευση». Υποχρεωτικά προς συμπλήρωση είναι τα πεδία «Τηλέφωνο1» και «EΜail».

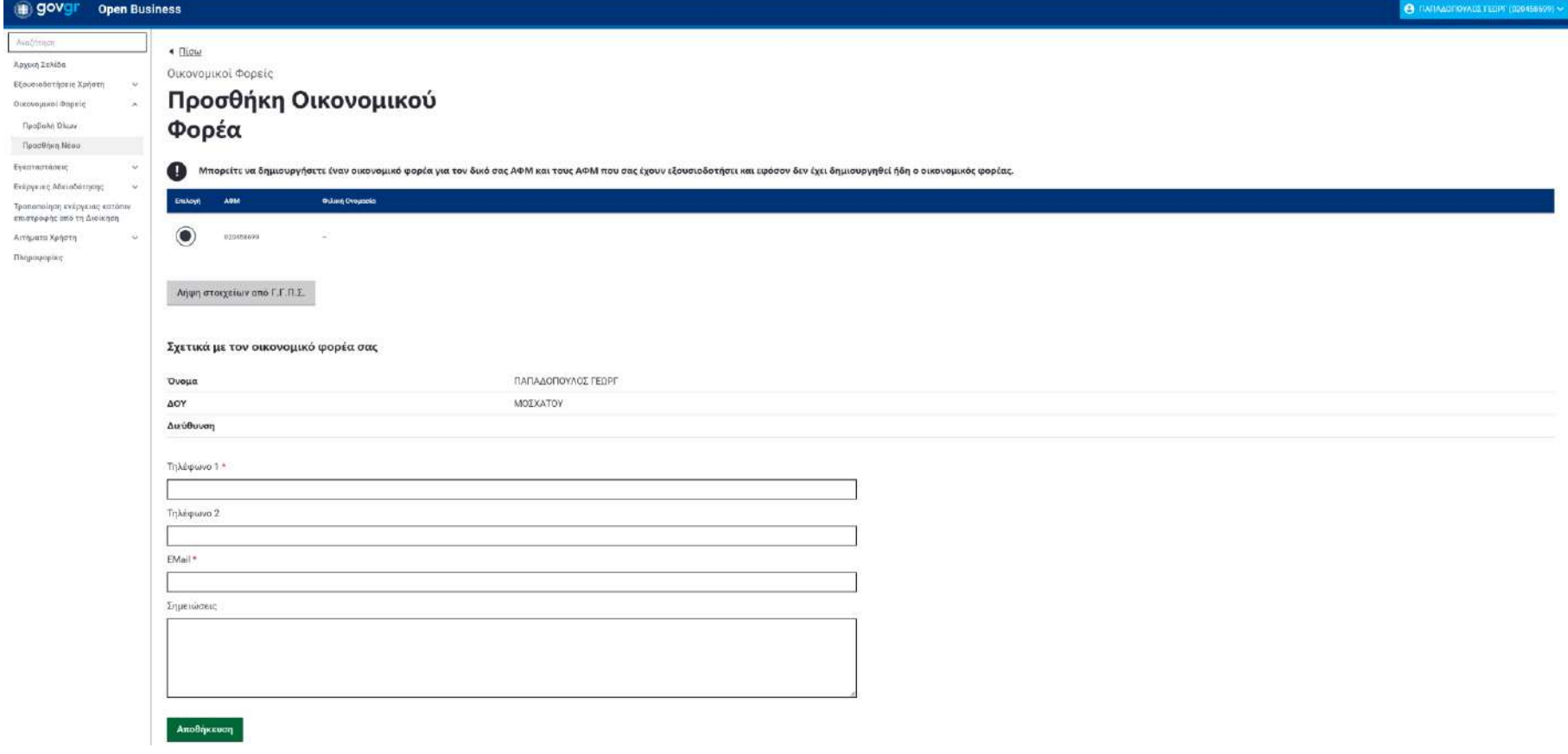

### <span id="page-9-0"></span>2.3. Προσθήκη Εγκατάστασης

Στη συγκεκριμένη υποενότητα ο **χρήστης οικονομικού φορέα (1)** επιλέγει από το μενού αριστερά στις «Εγκαταστάσεις» → «Προσθήκη Νέας».

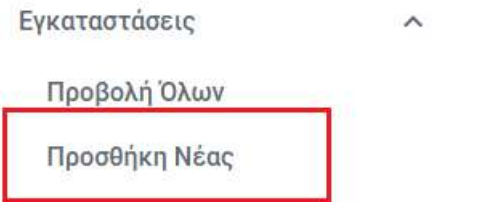

Στην οθόνη που εμφανίζεται συμπληρώνει τα πεδία: «Οικονομικός Φορέας», «Όνομα εγκατάστασης (φιλική ονομασία)», «Περιφέρεια», «Περιφερειακή Ενότητα», «Δήμος», «Δημοτική Ενότητα», «Διεύθυνση – Θέση», «Αριθμός», «Τ.Κ.», «Σημειώσεις» και τις συντεταγμένες της εγκατάστασης όπως φαίνονται παρακάτω. Όλα τα πεδία είναι υποχρεωτικά προς συμπλήρωση εκτός από το πεδίο «Σημειώσεις».

Εγκαταστάσεις

### Προσθήκη νέας εγκατάστασης

Βασικά Στοιχεία<br>Οικονομικός Φορέας \*

Επιλέξτε τον οικονομικό φορέα στον οποίο θέλετε να προσθέσετε μια νέα εγκατάσταση

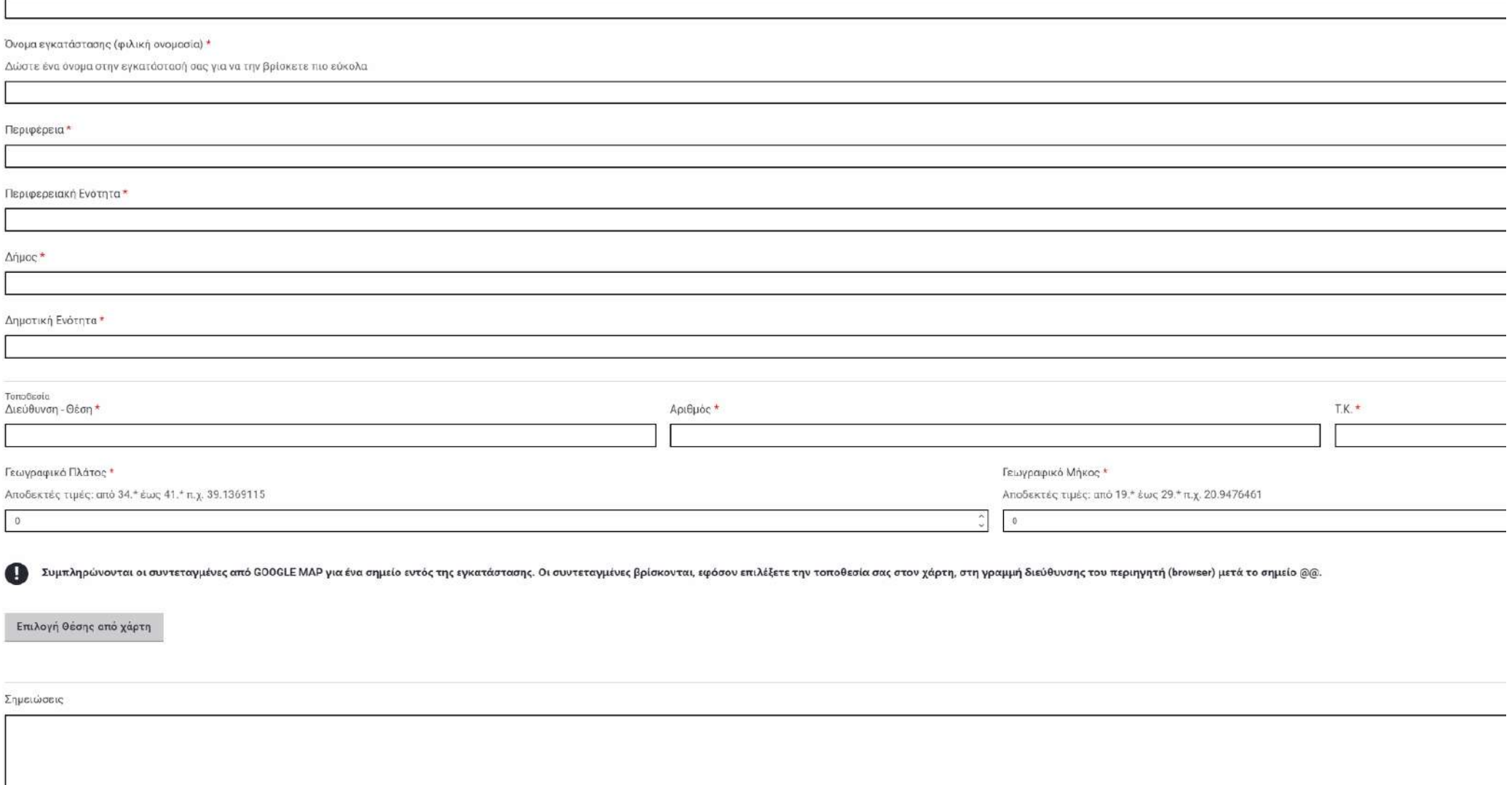

Στην «Επιλογή θέσης από χάρτη» ο χρήστης σύρει τον κέρσορα στην τοποθεσία που επιθυμεί να τοποθετήσει την εγκατάστασή του και το σύστημα εξάγει τις συντεταγμένες.

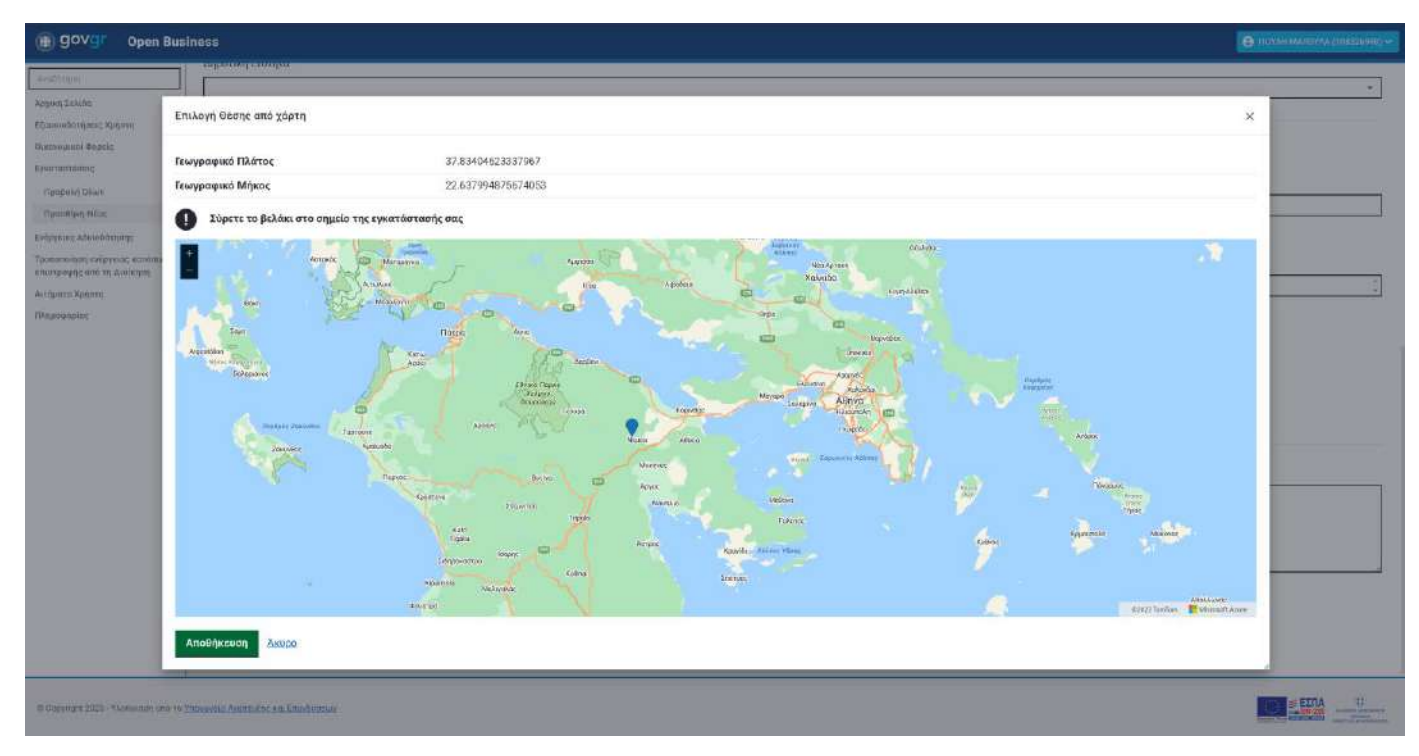

<span id="page-11-0"></span>2.4. Υποβολή ερωτηματολογίου οικονομικής δραστηριότητας (μόνο για Κέντρα αποθήκευσης και διανομής ή Μεταποιητικές και συναφείς δραστηριότητες)

Στη συγκεκριμένη υποενότητα ο **χρήστης οικονομικού φορέα (1)** επιλέγοντας από το μενού αριστερά στις «Ενέργειες Αδειοδότησης» → «Προσθήκη Νέας», συμπληρώνει τα πεδία της οθόνης: «Οικονομικός Φορέας», «Εγκατάσταση», «Οικονομική Δραστηριότητα» (Κέντρα αποθήκευσης και

διανομής ή Μεταποιητικές και συναφείς δραστηριότητες), «Τύπος Ενέργειας», όπως φαίνονται παρακάτω. Όλα τα πεδία είναι υποχρεωτικά.

Ενέργειες Αδειοδότησης  $\widehat{\phantom{a}}$ Οριστικοποιημένες ενέργειες Εκκρεμείς Ενέργειες Εκκρεμείς Μεταβιβάσεις Προσθήκη Νέας

Ενέργειες Αδειοδότησης

## Νέα Ενέργεια

Οικονομικός Φορέας \*

ΠΟΥΛΗ ΜΑΡΟΥΛΑ

Εγκατάσταση \*

ΝΕΑ ΠΟΥΛΗ - ΠΟΥΛΗ 666, 66666 ΘΕΣΣΑΛΟΝΙΚΗΣ

Οικονομική Δραστηριότητα\*

Μεταποιητικές και συναφείς δραστηριότητες

Τύπος Ενέργειας \*

Υποβολή Ερωτηματολογίου για μεταποιητικές και συναφείς δραστηριότητες

Νέα Ενέργεια

Μόλις πατήσει το κουμπί «Νέα Ενέργεια», το σύστημα, αυτόματα μεταφέρει τον χρήστη οικονομικού φορέα στην φόρμα συμπλήρωσης για την καταχώρηση των στοιχείων. Στην τελευταία καρτέλα της φόρμας ο χρήστης πατάει «Ολοκλήρωση» για να υποβάλει την ενέργεια αδειοδότησης.

#### Ενέργειες Αδειοδότησης

### Νέα Ενέργεια

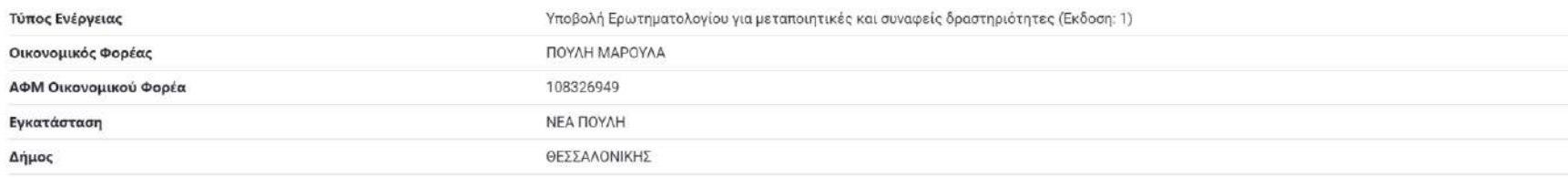

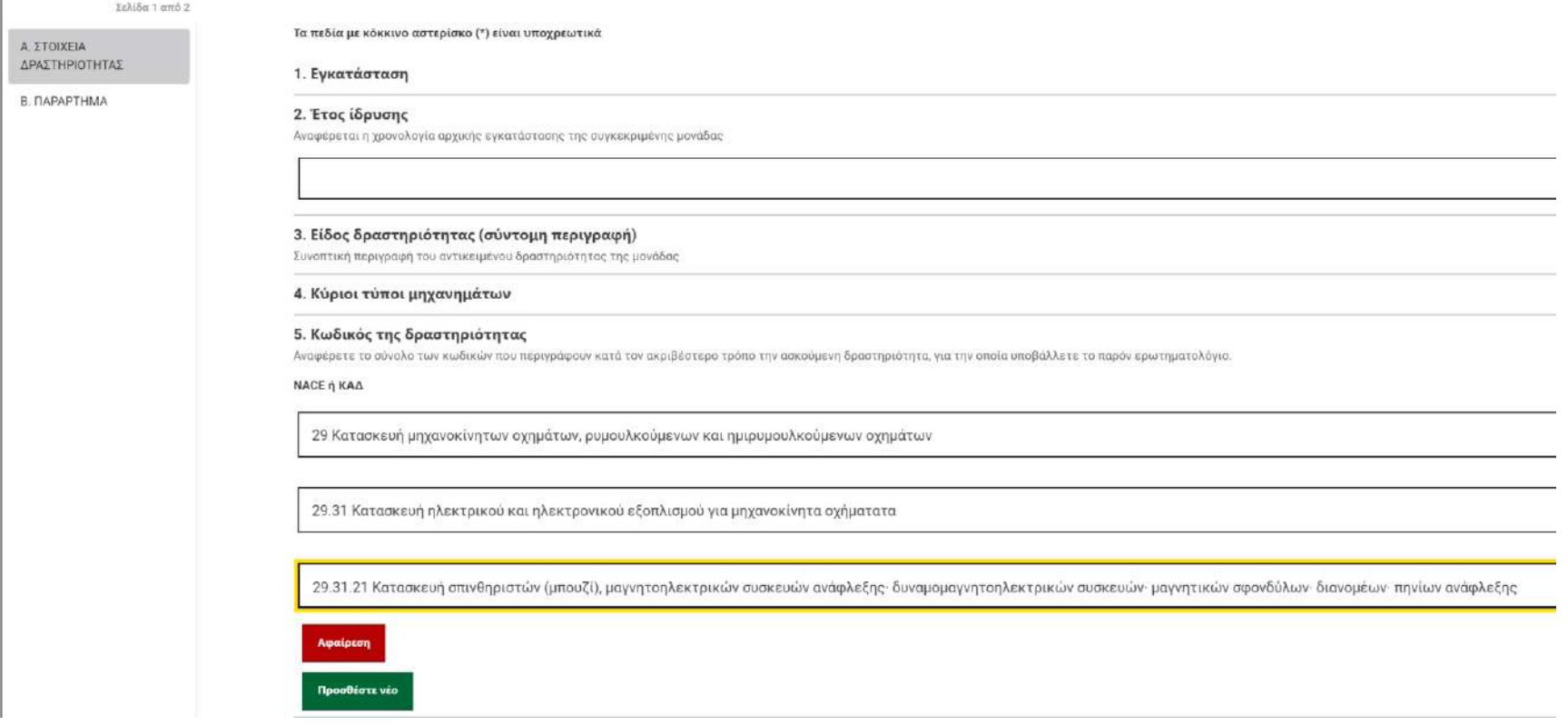

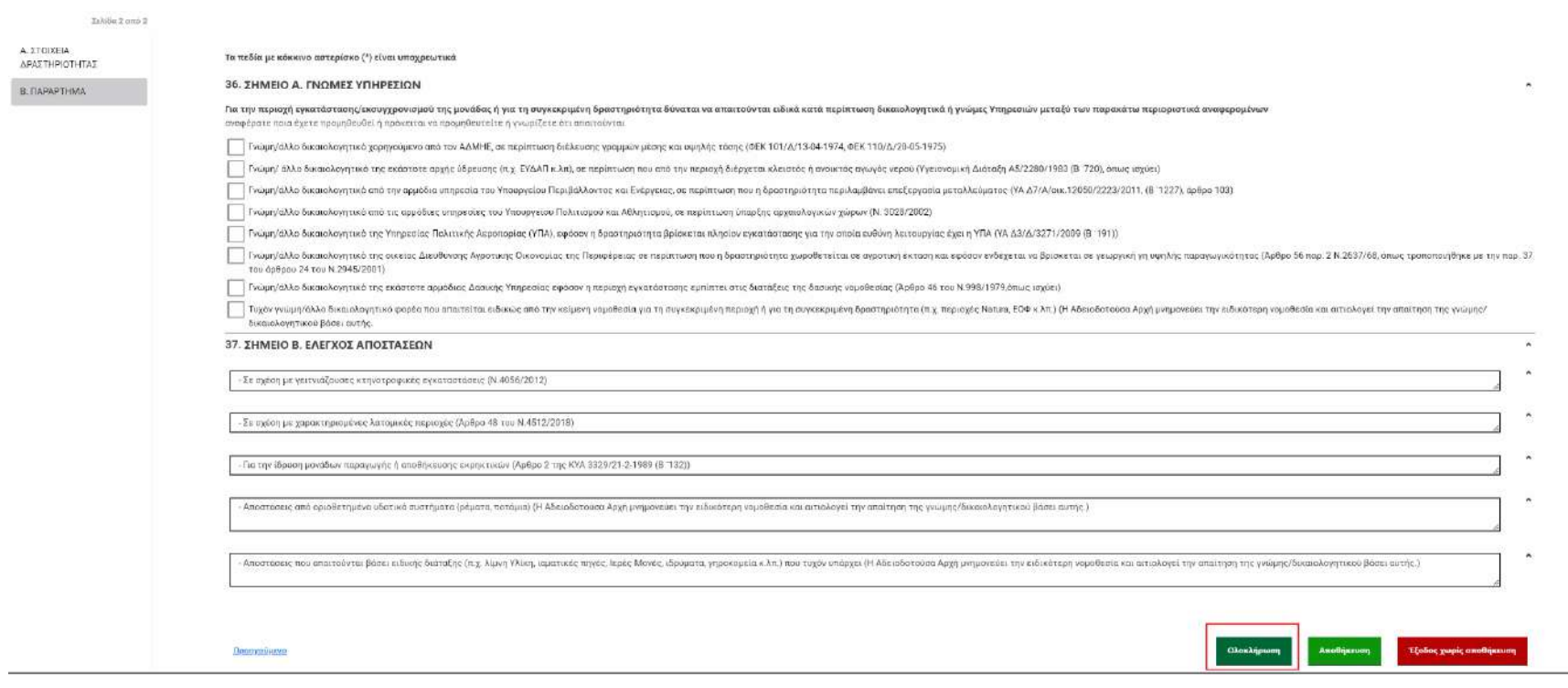

### <span id="page-15-0"></span>2.5. Υποβολή γνωστοποίησης οικονομικής δραστηριότητας

Στη συγκεκριμένη υποενότητα ο **χρήστης οικονομικού φορέα (1)** επιλέγοντας από το μενού αριστερά στις «Ενέργειες Αδειοδότησης» → «Προσθήκη Νέας», συμπληρώνει τα πεδία της οθόνης: «Οικονομικός Φορέας», «Εγκατάσταση», «Οικονομική Δραστηριότητα», «Τύπος Ενέργειας», όπως φαίνονται παρακάτω. Όλα τα πεδία είναι υποχρεωτικά.

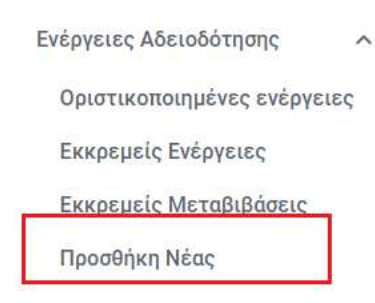

**4 Πίσω** 

Ενέργειες Αδειοδότησης

# Νέα Ενέργεια

Οικονομικός Φορέας \*

ΠΟΥΛΗ ΜΑΡΟΥΛΑ

Εγκατάσταση \*

Τεστ Εγκατασταση Θεσσαλονικη - test address 2, 12345 ΘΕΣΣΑΛΟΝΙΚΗΣ

Οικονομική Δραστηριότητα \*

Αυτοτελή διαιτολογικά γραφεία

Τύπος Ενέργειας \*

Γνωστοποίηση Λειτουργίας για Αυτοτελή διαιτολογικά γραφεία

Νέα Ενέργεια

Μόλις πατήσει το κουμπί «Νέα Ενέργεια», το σύστημα, αυτόματα μεταφέρει τον χρήστη οικονομικού φορέα στην φόρμα συμπλήρωσης για την καταχώριση των στοιχείων. Στην τελευταία καρτέλα της φόρμας ο χρήστης πατάει «Ολοκλήρωση» για να υποβάλει την ενέργεια αδειοδότησης.

*Σημείωση: Προτείνεται η αντιγραφή ήδη υπάρχουσας γνωστοποίησης στα αντίστοιχα πεδία προκειμένου το σενάριο να ανταποκρίνεται στην πραγματικότητα.*

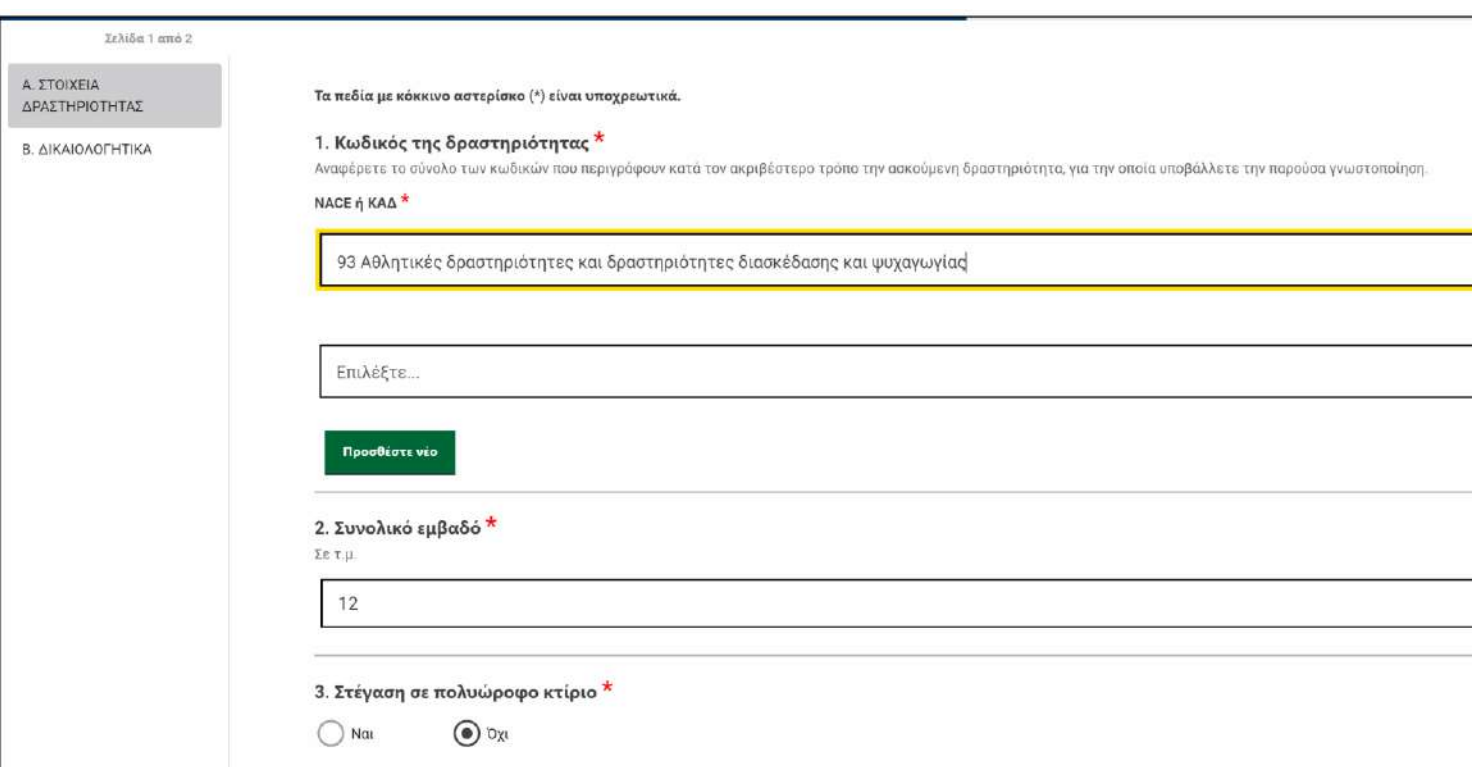

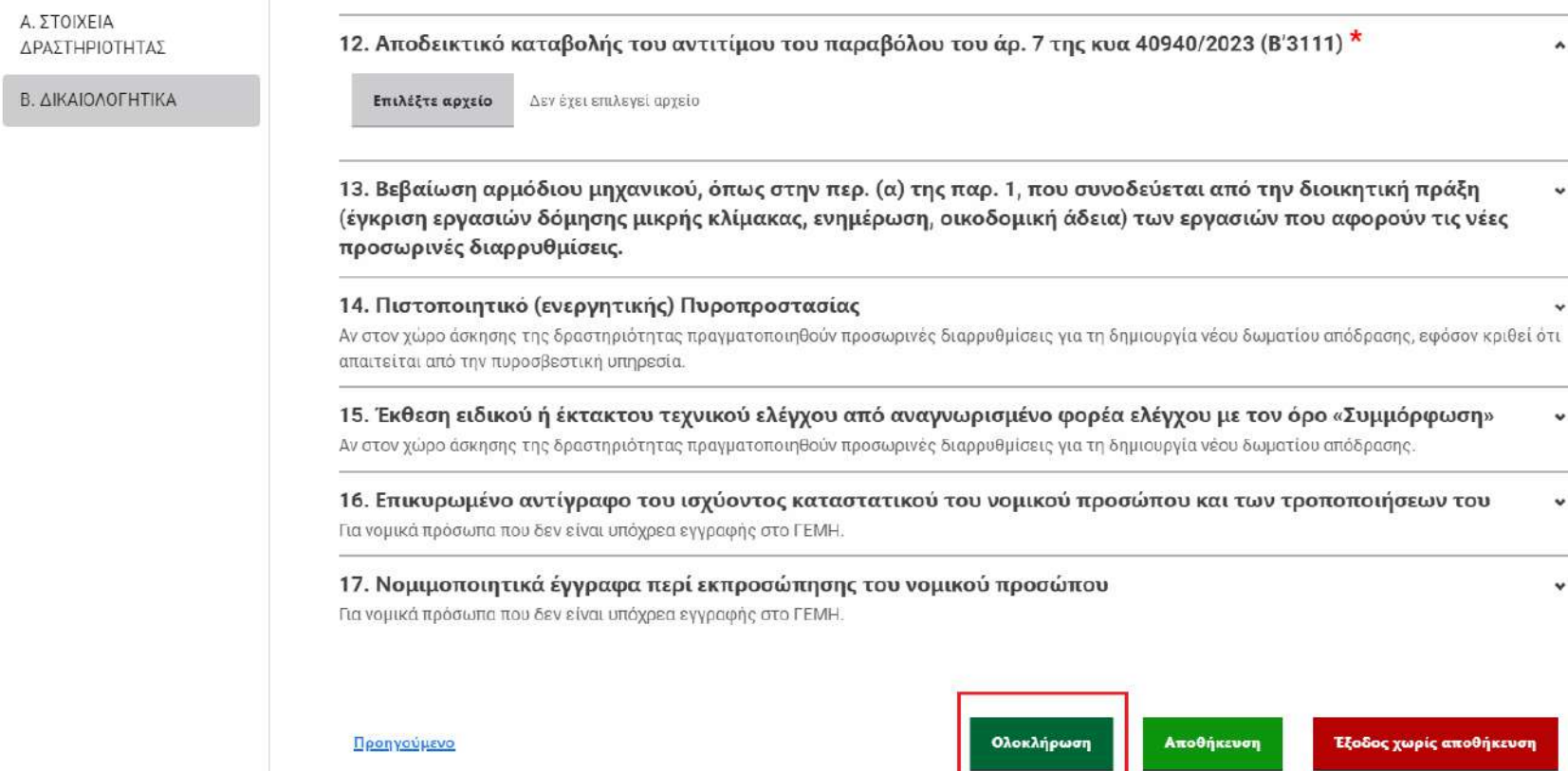

### <span id="page-18-0"></span>2.6. Υποβολή τροποποίησης γνωστοποίησης οικονομικής δραστηριότητας

Στη συγκεκριμένη υποενότητα, ο **χρήστης οικονομικού φορέα (1)** θα υποβάλει την τροποποίηση μιας υποβεβλημένης γνωστοποίησης οικονομικής δραστηριότητας. Ακολουθώντας την ίδια διαδικασία (βλ. Κεφ. 2.5. [Υποβολή γνωστοποίησης](#page-15-0) οικονομικής [δραστηριότητας](#page-15-0)) υποβάλλει την ενέργεια της τροποποίησης.

Ενέργειες Αδειοδότησης

# Νέα Ενέργεια

Οικονομικός Φορέας \*

ΠΟΥΛΗ ΜΑΡΟΥΛΑ Εγκατάσταση \* test gia thes - test 1, 11111 ΘΕΣΣΑΛΟΝΙΚΗΣ Οικονομική Δραστηριότητα \* Αυτοτελή διαιτολογικά γραφεία Τύπος Ενέργειας \*

Τροποποίηση Γνωστοποίησης Λειτουργίας για Αυτοτελή διαιτολογικά γραφεία

### Νέα Ενέργεια

### <span id="page-19-0"></span>2.7. Προβολή ηλεκτρονικού φακέλου οικονομικού φορέα

Στη συγκεκριμένη υποενότητα ο **χρήστης οικονομικού φορέα (1)** μπορεί να προβάλει τον ηλεκτρονικό του φάκελο, δηλαδή το ιστορικό ενεργειών αδειοδότησης, για όλες τις εγκαταστάσεις του και τις οικονομικές δραστηριότητες της κάθε εγκατάστασης. Για την προβολή του ηλεκτρονικού φακέλου μεταβαίνει στην «Αρχική» → δεξιά στην οθόνη «Εγκαταστάσεις» → «Προβολή» της εγκατάστασης που επιθυμεί → δεξιά στην οθόνη «Ιστορικό ενεργειών».

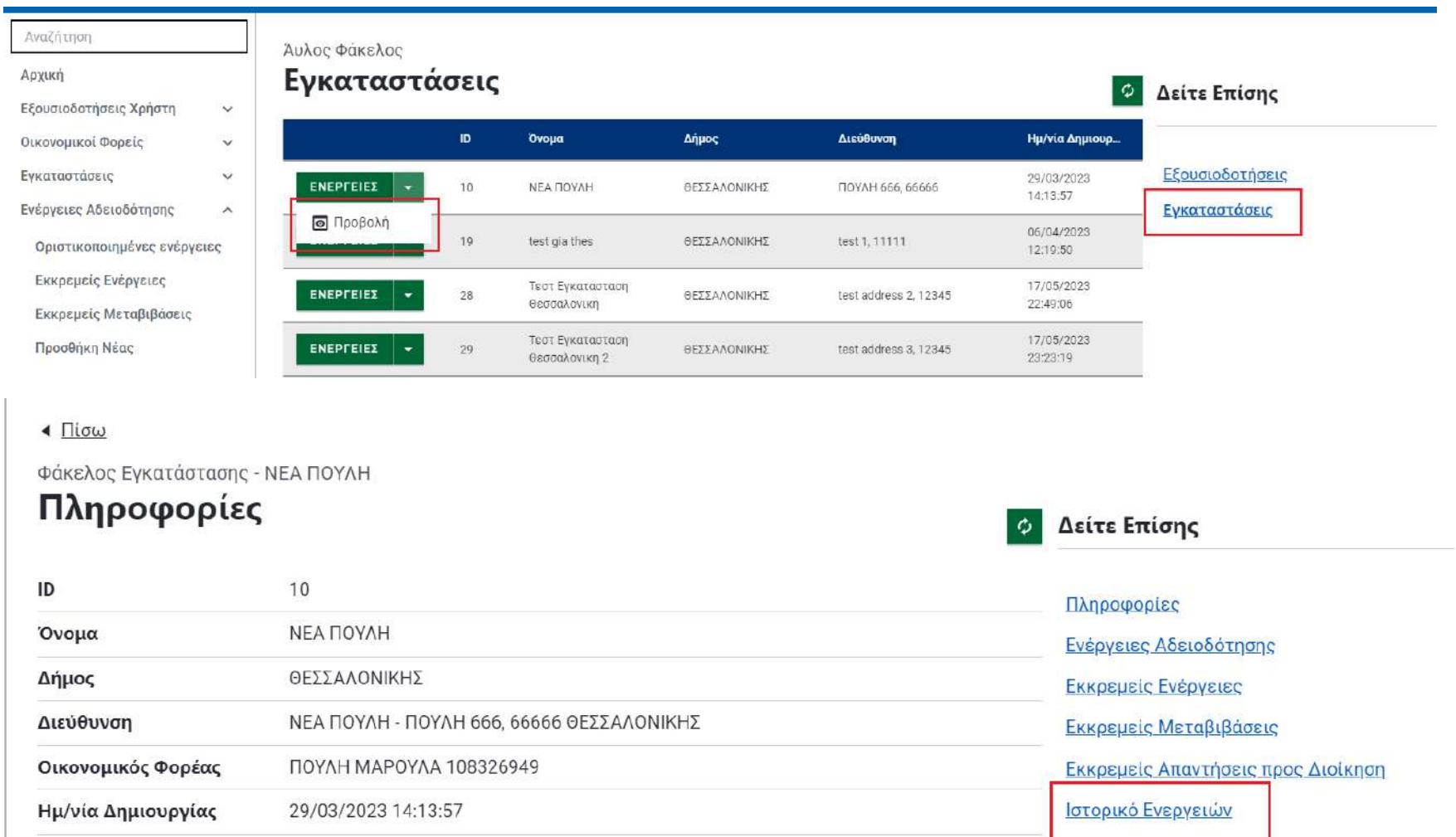

 $\blacksquare$  Πίσω

Φάκελος Ενκατάστασης - ΝΕΑ ΠΟΥΛΗ

### Ιστορικό Ενεργειών

#### 8 Αποτελέσματα

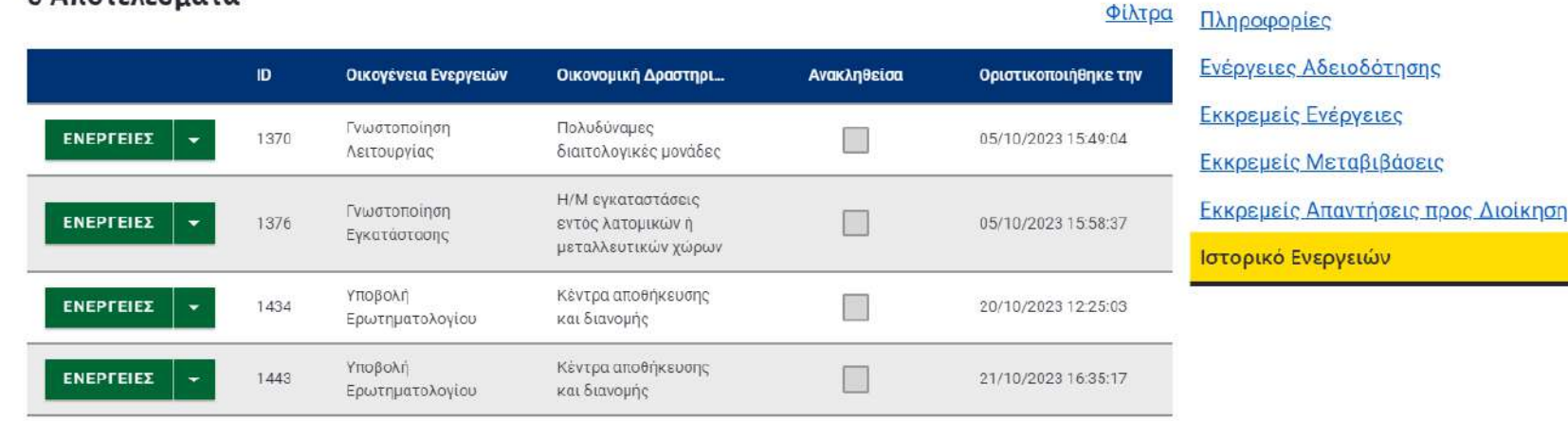

<span id="page-21-0"></span>2.8. Προβολή τροποποίησης γνωστοποίησης, σύγκριση με την προηγούμενη κατάσταση Στη συγκεκριμένη υποενότητα ο **χρήστης οικονομικού φορέα (1)** μπορεί να συγκρίνει εύκολα την τροποποίηση γνωστοποίησης μιας οικονομικής δραστηριότητας με την προηγούμενη έκδοσή της. Συγκεκριμένα στον ηλεκτρονικό φάκελο της εγκατάστασης και στο ιστορικό ενεργειών, πατάει το πλήκτρο «ΕΝΕΡΓΕΙΕΣ» σε μια τροποποίηση γνωστοποίησης και έπειτα «Σύγκριση ενέργειας».

Δείτε Επίσης

Φάκελος Εγκατάστασης - Τεστ Εγκατασταση Θεσσαλονικη

### Ιστορικό Ενεργειών

### 67 Αποτελέσματα

Δείτε Επίσης Ö.

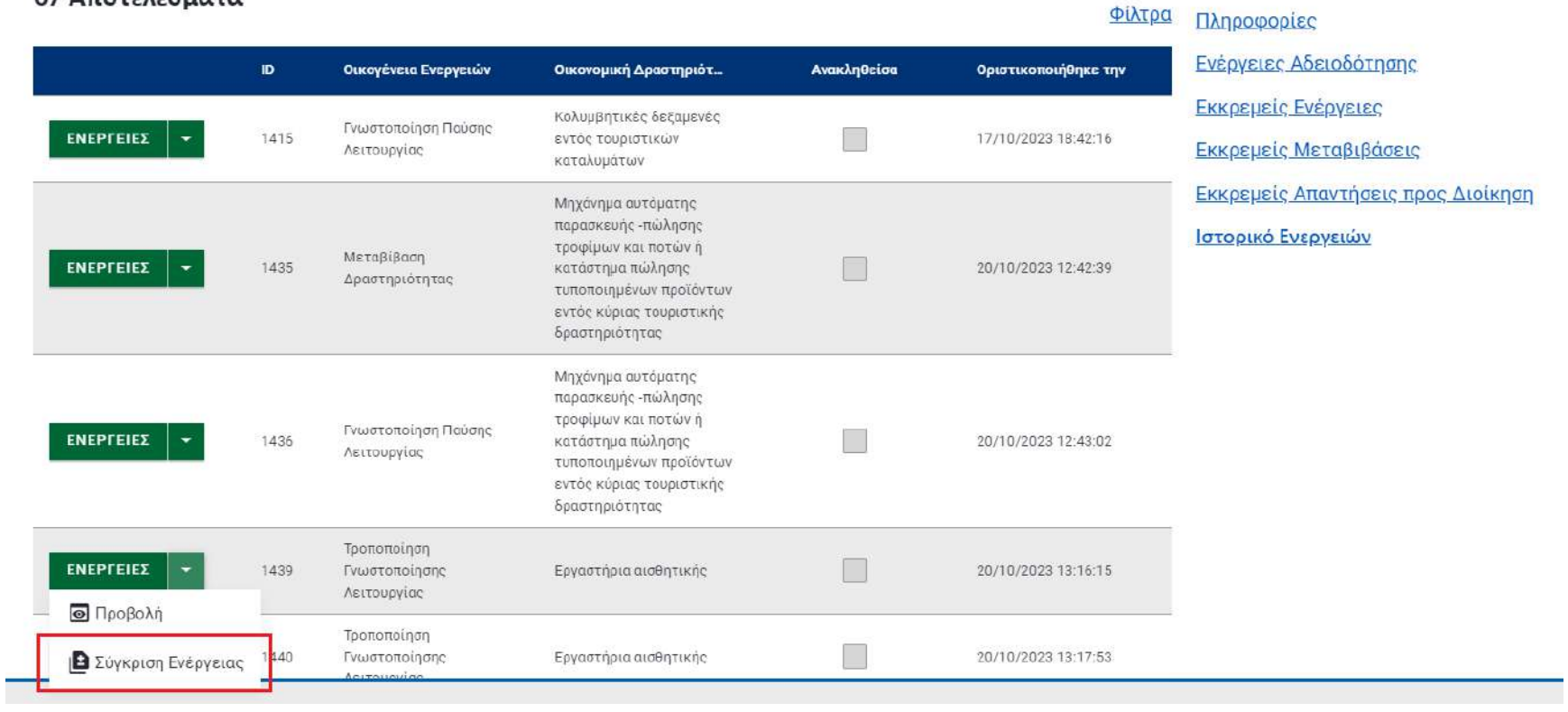

Κατά την σύγκριση των δύο ενεργειών φαίνονται με διακριτό χρωματισμό οι «Ένδειξη προσθήκης», «Ένδειξη αλλαγής» και «Ένδειξη αφαίρεσης».

#### Σύγκριση Ενέργειας

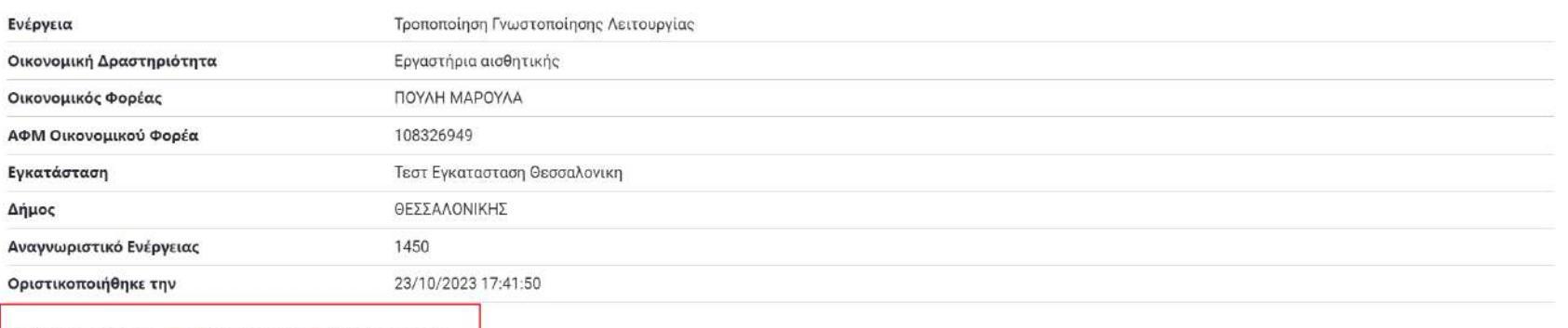

Ενδειξη προσθήκης Ενδειξη αλλαγής Ενδειξη αφαίρεσης

#### Προηγούμενη: Τροποποίηση Γνωστοποίησης Λειτουργίας

#### Τρέχουσα: Τροποποίηση Γνωστοποίησης Λειτουργίας

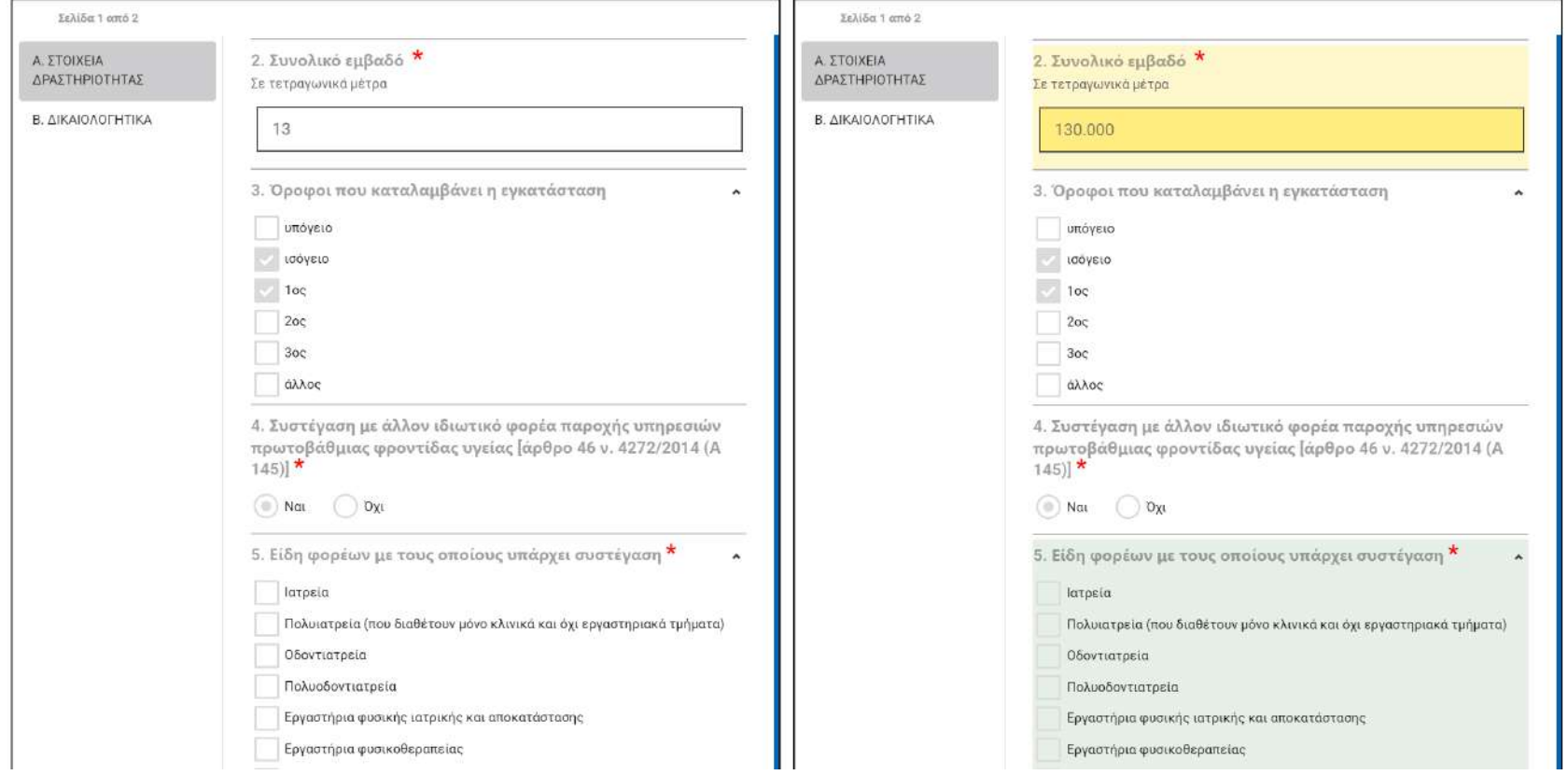

 $\times$ 

 $\mathbf{v}_2$ 

### <span id="page-24-0"></span>2.9. Υποβολή αίτησης έγκρισης οικονομικής δραστηριότητας

Στη συγκεκριμένη υποενότητα, ο **χρήστης οικονομικού φορέα (1)** θα καταχωρίσει μια αίτηση έγκρισης (εγκατάστασης ή λειτουργίας) για μια οικονομική δραστηριότητα. Ακολουθώντας την ίδια διαδικασία (βλ. Κεφ. 2.5. Υποβολή γνωστοποίησης [οικονομικής δραστηριότητας\)](#page-15-0) υποβάλλει την ενέργεια.

### <span id="page-24-1"></span>2.10. Υποβολή μεταβίβασης δραστηριότητας

Στη συγκεκριμένη υποενότητα ο **χρήστης οικονομικού φορέα (1)** θα μεταβιβάσει την δραστηριότητά του στον **χρήστη οικονομικού φορέα (2).**

Ακολουθώντας τη διαδικασία της καταχώρισης μιας ενέργειας, ο **χρήστης οικονομικού φορέα (1)** μπορεί να μεταβιβάσει την δραστηριότητά του πληκτρολογώντας τον ΑΦΜ στον οποίο μεταβιβάζεται η δραστηριότητα και έπειτα «Νέα Ενέργεια».

Ενέργειες Αδειοδότησης

# Νέα Ενέργεια

Οικονομικός Φορέας \*

ΠΟΥΛΗ ΜΑΡΟΥΛΑ

Εγκατάσταση \*

test gia thes - test 1, 11111 ΘΕΣΣΑΛΟΝΙΚΗΣ

Οικονομική Δραστηριότητα \*

Αυτοτελή διαιτολογικά γραφεία

Τύπος Ενέργειας \*

Μεταβίβαση Δραστηριότητας για Αυτοτελή διαιτολογικά γραφεία

### Οικονομικός Φορέας Μεταβίβασης

АФМ<sup>\*</sup>

979701944

Αναζήτηση

Οικονομικός Φορέας \*

12 ΔΩΔΕΚΑ

Νέα Ενέργεια

Με το κουμπί «Υποβολή» έχει υποβάλει ενέργεια για τη μεταβίβαση της δραστηριότητάς του σε άλλον ΑΦΜ.

### Νέα Ενέργεια

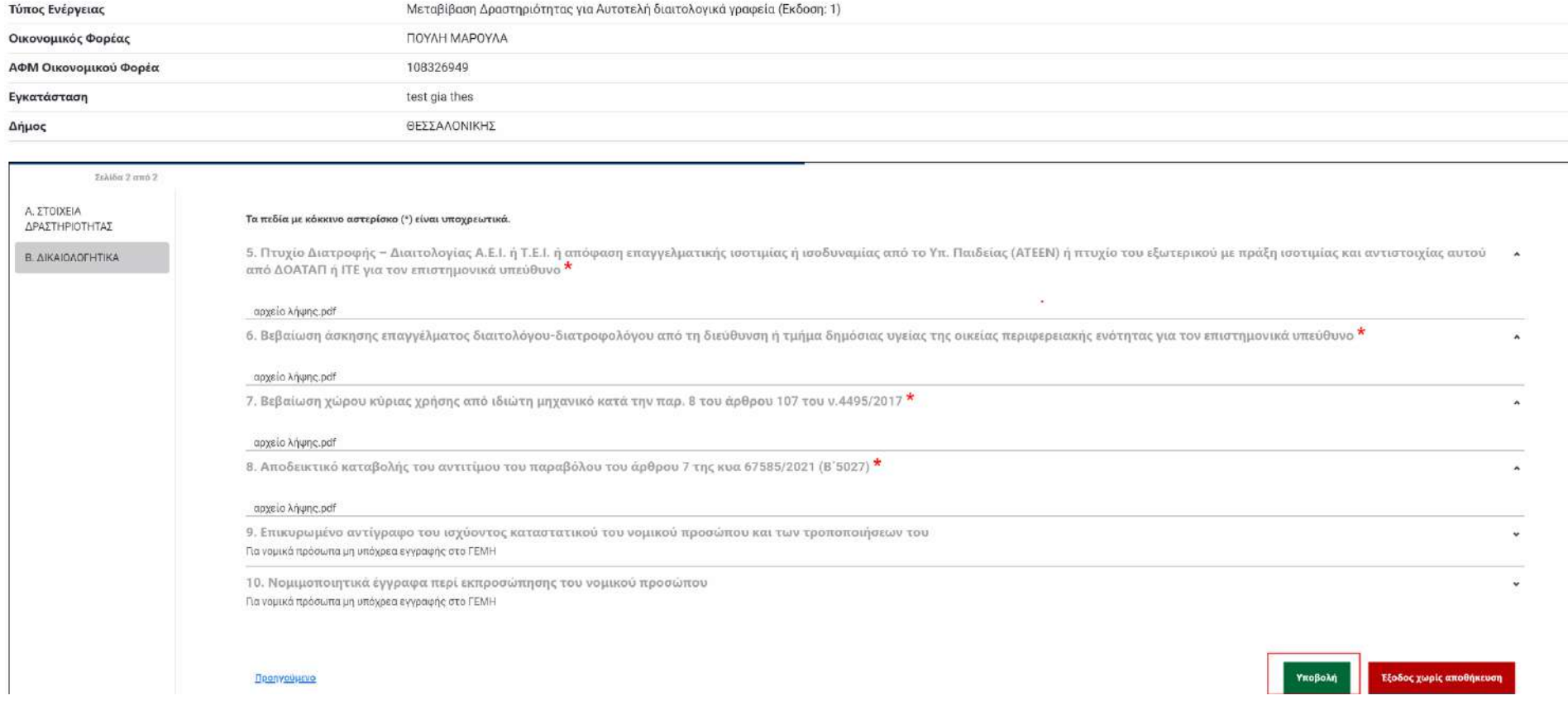

Η δραστηριότητα παραμένει σε κατάσταση εκκρεμούς μεταβίβασης, έως ότου γίνει αποδοχή από το άλλο μέρος.

*Σημείωση: Για να είναι επιτυχής μια ενέργεια μεταβίβασης είναι απαραίτητη η ύπαρξη οικονομικού φορέα στο σύστημα για τον συγκεκριμένο ΑΦΜ. Επομένως χρειάζεται να προστεθεί ο Οικονομικός Φορέας (2) (βλ. [Κεφ. 2.2. Προσθήκη Οικονομικού Φορέα στο σύστημα](#page-7-0)).*

## <span id="page-27-0"></span>2.11. Ανάκληση μεταβίβασης δραστηριότητας

Στη συγκεκριμένη υποενότητα ο **χρήστης οικονομικού φορέα (1)** θα ανακαλέσει τη μεταβίβαση της δραστηριότητάς του, που πραγματοποίησε για τον **χρήστη οικονομικού φορέα (2).**

Επιλέγοντας από το μενού αριστερά στις «Ενέργειες Αδειοδότησης» → «Εκκρεμείς Μεταβιβάσεις»,

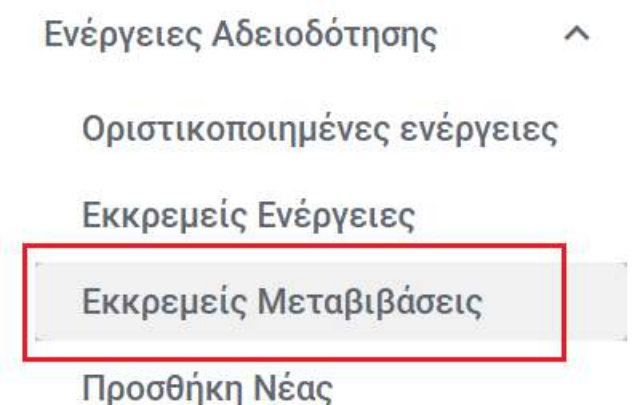

ο **χρήστης οικονομικού φορέα (1)** βλέπει την ενέργεια της μεταβίβασης που πραγματοποίησε, στον πίνακα «Εκκρεμείς Μεταβιβάσεις που έχω αναθέσει» (εκκρεμείς μεταβιβάσεις προς τρίτους). Ανοίγοντας τις «ΕΝΕΡΓΕΙΕΣ» και πατώντας «Ανάκληση» μπορεί να ανακαλέσει τη μεταβίβαση της δραστηριότητας.

Ενέργειες Αδειοδότησης

## Εκκρεμείς Μεταβιβάσεις

### Εκκρεμείς Μεταβιβάσεις που έχω αναθέσει

1 Αποτέλεσμα

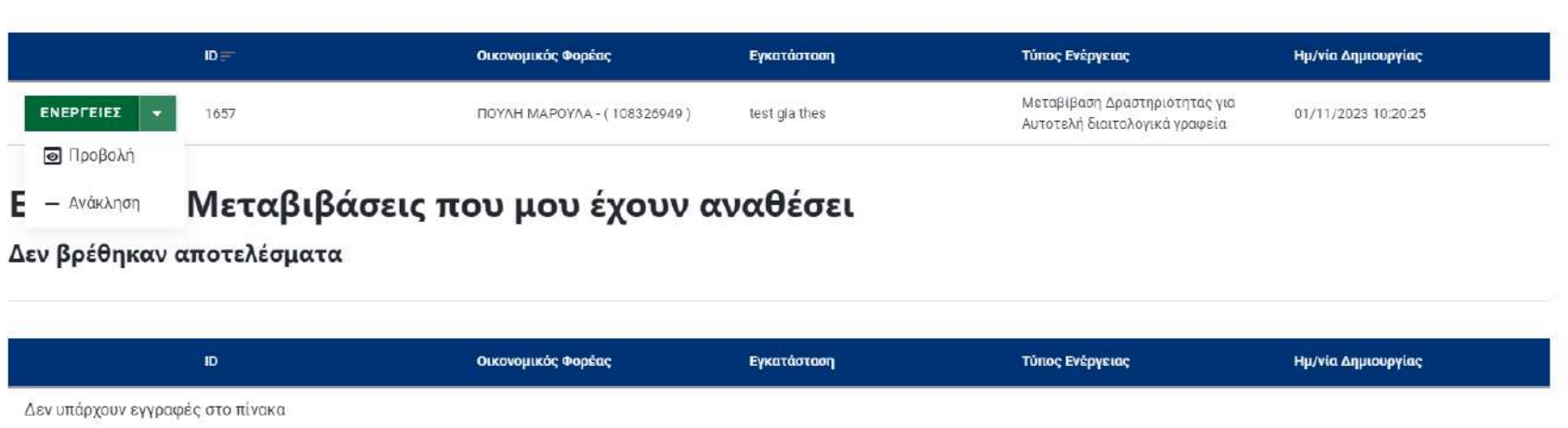

### <span id="page-28-0"></span>2.12. Επανυποβολή μεταβίβασης Δραστηριότητας

Στη συγκεκριμένη υποενότητα, ο **χρήστης οικονομικού φορέα (1)** θα καταχωρίσει εκ νέου τη μεταβίβαση της δραστηριότητάς του στον **χρήστη οικονομικού φορέα (2)** ακολουθώντας την ίδια διαδικασία (βλ. Κεφ. 2.10. [Υποβολή μεταβίβασης δραστηριότητας\)](#page-24-1).

### <span id="page-29-0"></span>2.13. Αποδοχή μεταβίβασης δραστηριότητας

Στη συγκεκριμένη υποενότητα, ο **χρήστης οικονομικού φορέα (2)** θα αποδεχθεί την μεταβίβαση δραστηριότητας που πραγματοποίησε ο **χρήστης οικονομικού φορέα (1).** Κάνοντας είσοδο στο σύστημα και επιλέγοντας από το μενού αριστερά «Ενέργειες Αδειοδότησης» → «Εκκρεμείς Μεταβιβάσεις», ο **χρήστης οικονομικού φορέα (2)** μπορεί να δει την δραστηριότητα που του έχει μεταβιβαστεί μέσα από τον πίνακα «Εκκρεμείς Μεταβιβάσεις που μου έχουν αναθέσει» (εκκρεμείς μεταβιβάσεις από τρίτους). Ανοίγοντας τις «ΕΝΕΡΓΕΙΕΣ» και πατώντας «Αποδοχή» μπορεί να αποδεχθεί την μεταβίβαση της δραστηριότητας.

*Σημείωση: Με την ίδια διαδικασία ο χρήστης οικονομικού φορέα (2) μπορεί να απορρίψει την εκκρεμή μεταβίβαση πατώντας αντί για «Αποδοχή», «Απόρριψη».*

Ενέργειες Αδειοδότησης

## Εκκρεμείς Μεταβιβάσεις

### Εκκρεμείς Μεταβιβάσεις που έχω αναθέσει

Δεν βρέθηκαν αποτελέσματα

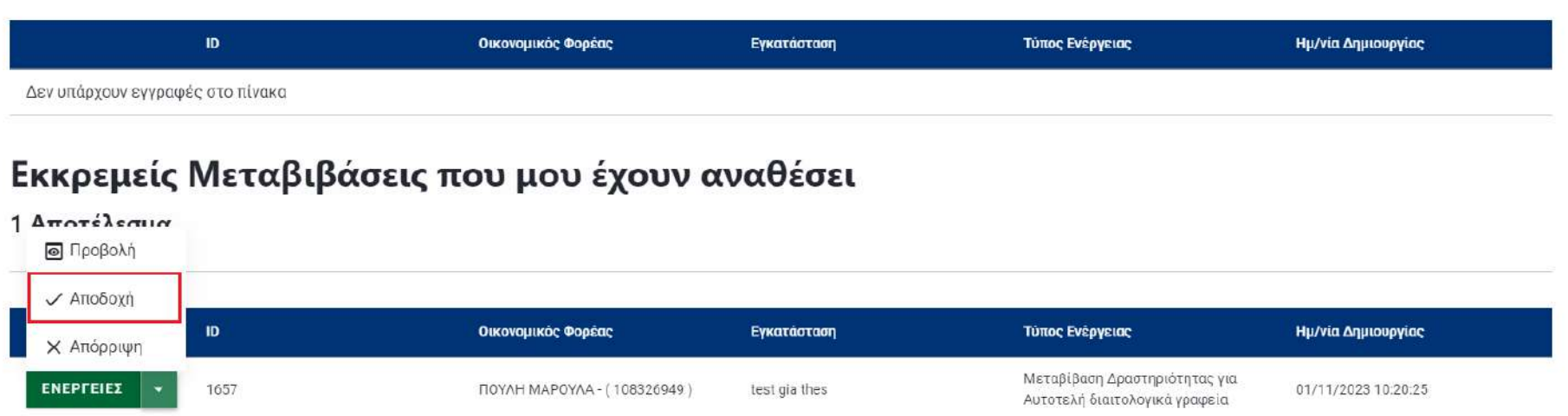

### <span id="page-30-0"></span>2.14. Προβολή τρέχουσας κατάστασης οικονομικής δραστηριότητας με QR code

Στη συγκεκριμένη υποενότητα, ο **χρήστης οικονομικού φορέα (2)** – που πλέον είναι ο νέος κάτοχος της οικονομικής δραστηριότητας – μπορεί να προβάλει την τρέχουσα κατάσταση της δραστηριότητας σαρώνοντας ένα QR code. Το QR code βρίσκεται στην προβολή της ενέργειας αδειοδότησης μεταβαίνοντας στο μενού αριστερά «Ενέργειες αδειοδότησης» →

### «Οριστικοποιημένες ενέργειες» ή μεταβαίνοντας από τον ηλεκτρονικό φάκελο (Βλ. [Κεφ.](#page-19-0) 2.7. [Προβολή ηλεκτρονικού φακέλου οικονομικού φορέα](#page-19-0))

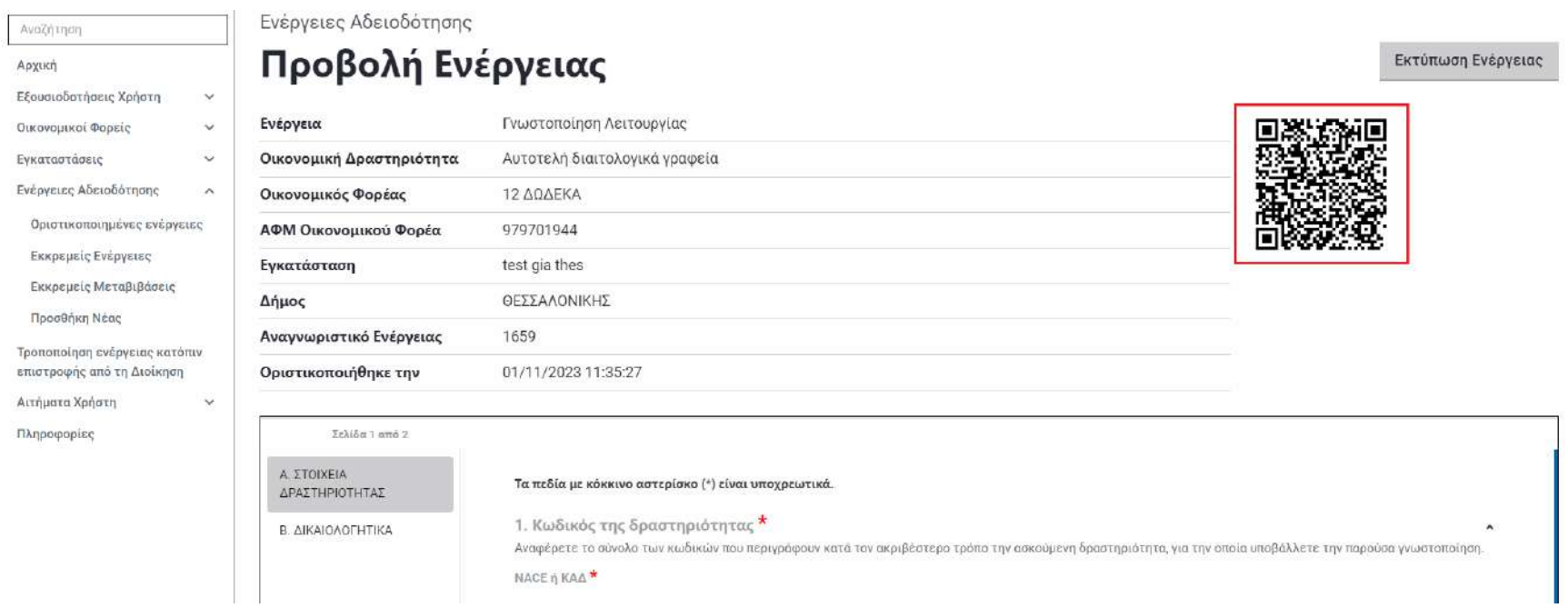

### <span id="page-31-0"></span>2.15. Υποβολή γνωστοποίησης παύσης λειτουργίας οικονομικής δραστηριότητας

Στη συγκεκριμένη υποενότητα, ο **χρήστης οικονομικού φορέα (2)** - στον οποίο έχει πλέον περιέλθει η οικονομική δραστηριότητα - θα υποβάλει γνωστοποίηση παύσης λειτουργίας της οικονομικής δραστηριότητας, ακολουθώντας την ίδια διαδικασία (βλ Κεφ. 2.5. [Υποβολή](#page-15-0)  [γνωστοποίησης οικονομικής δραστηριότητας\)](#page-15-0). Ομοίως μπορεί να τεθεί παύση οικονομικών

δραστηριοτήτων βρίσκονται καθεστώς έγκρισης (Παύση  $\overline{1100}$  $3<sup>\circ</sup>$ έγκρισης εγκατάστασης/λειτουργίας).

Ενέργειες Αδειοδότησης

# Νέα Ενέργεια

Οικονομικός Φορέας \*

12 ΔΩΔΕΚΑ

Εγκατάσταση \*

test gia thes - test 1, 11111 ΘΕΣΣΑΛΟΝΙΚΗΣ

Οικονομική Δραστηριότητα \*

Αυτοτελή διαιτολογικά γραφεία

Τύπος Ενέργειας \*

Γνωστοποίηση Παύσης Λειτουργίας για Αυτοτελή διαιτολογικά γραφεία

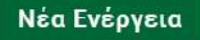

Επιλέγοντας «Υποβολή», ο **χρήστης οικονομικού φορέα (2)** παύει πλέον να λειτουργεί τη συγκεκριμένη δραστηριότητα στην εγκατάσταση.

 $\triangleleft$   $\Box$ iow

Ενέργειες Αδειοδότησης

## Νέα Ενέργεια

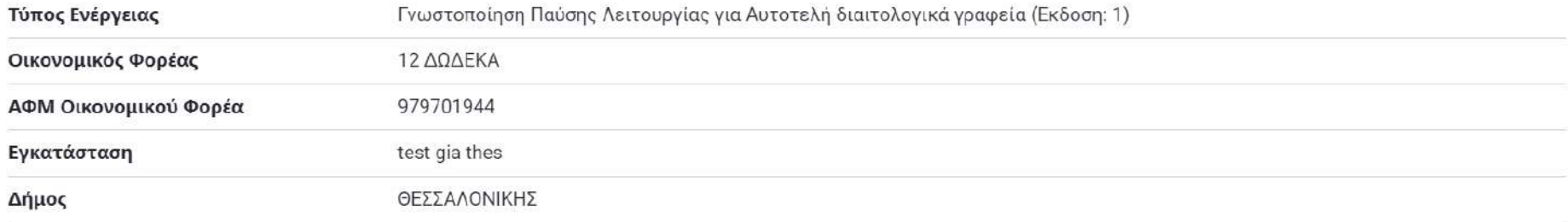

ΠΡΟΣΟΧΗ!!!Με αυτή την επιλογή γνωστοποιείτε την ΠΑΥΣΗ ΛΕΙΤΟΥΡΓΙΑΣ της δραστηριότητας και δεν δικαιούστε να την ασκείτε πλέον σε αυτή την εγκατάσταση. Μετά την παύση λειτουργίας δεν θα<br>μπορείτε να τροποποιήσετε οτιδήποτε σ

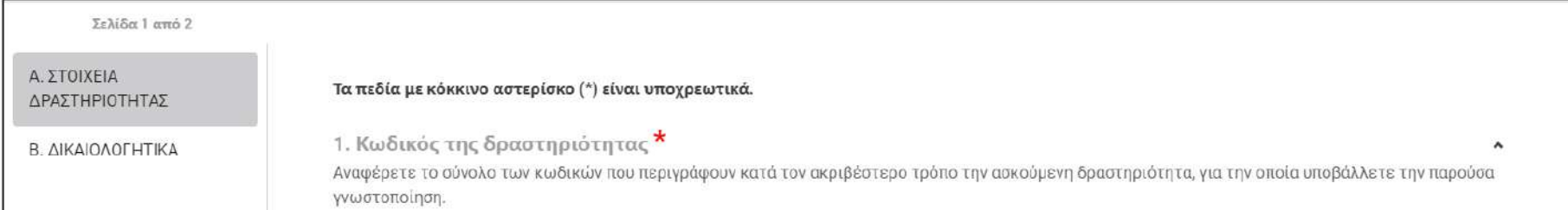

## <span id="page-34-0"></span>3. Διαχειριστής φορέα διοίκησης

## <span id="page-34-1"></span>3.1. Είσοδος στην εφαρμογή

Μόλις ο **διαχειριστής φορέα διοίκησης** πατήσει «Είσοδος με κωδικούς συστήματος» εισάγει τα διαπιστευτήριά του (κωδικοί που έχουν αποσταλεί από το σύστημα) και επιλέγει «Είσοδος».

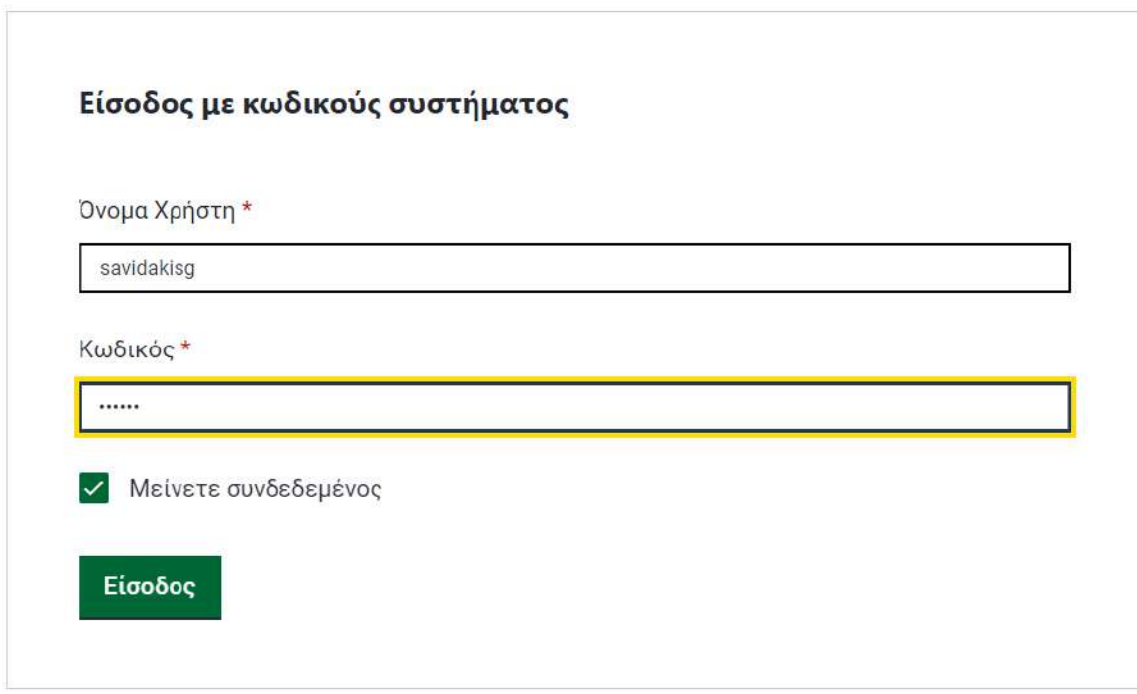

Αφού πραγματοποιηθεί είσοδος στην εφαρμογή, παρατηρούμε στο αριστερό μέρος της οθόνης, το μενού της εφαρμογής, με όλες τις επιλογές που έχει ο **διαχειριστής φορέα διοίκησης** μέσα στην πλατφόρμα. Παρατηρούμε επίσης στην αρχική σελίδα του συγκεκριμένου περιβάλλοντος, πέραν των βασικών στοιχείων του διαχειριστή φορέα διοίκησης και τα

δικαιώματα που διαθέτει ως χρήστης φορέα διοίκησης. Σημειώνεται πως ένας διαχειριστής φορέα διοίκησης έχει και τον ρόλο του χρήστη φορέα διοίκησης.

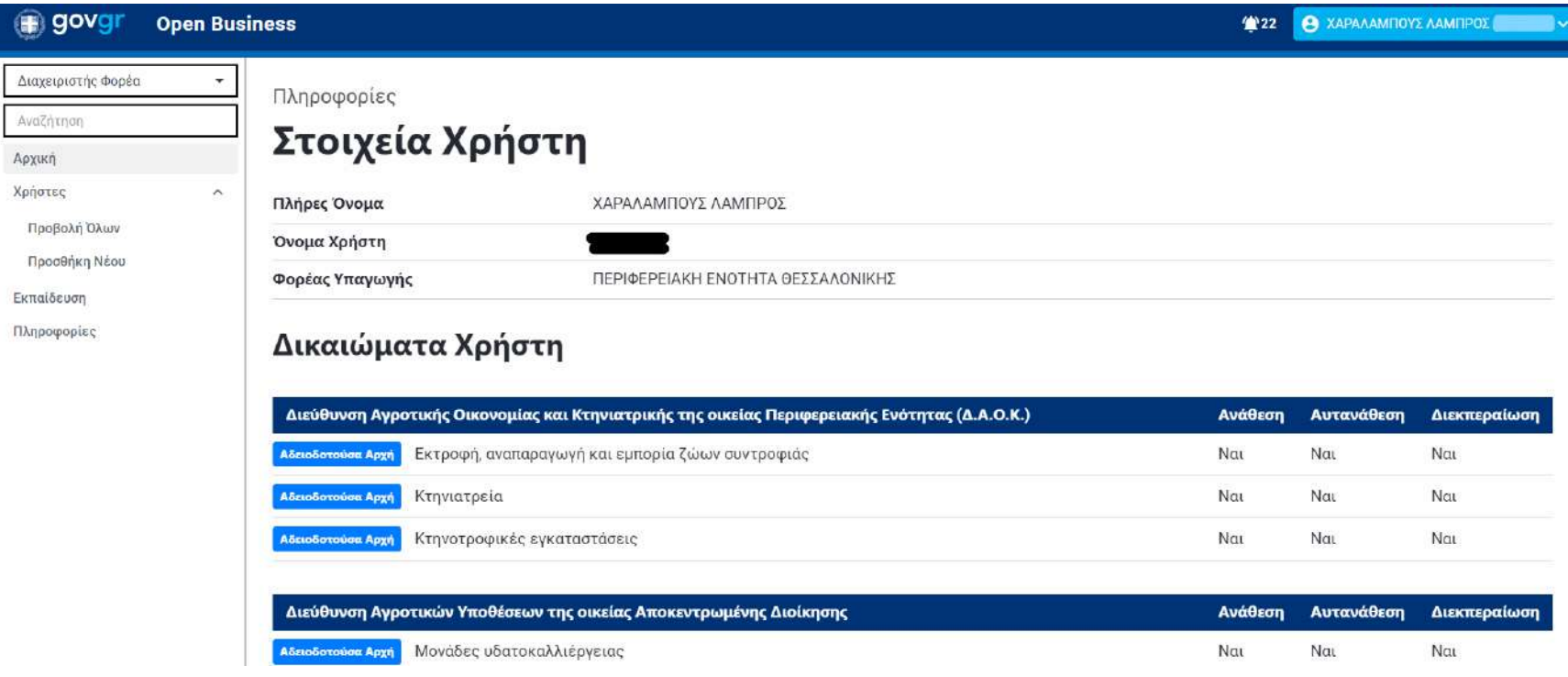

### <span id="page-35-0"></span>3.2. Δημιουργία χρηστών φορέα διοίκησης

Στη συγκεκριμένη υποενότητα ο **διαχειριστής φορέα διοίκησης** πατώντας «Προσθήκη Νέου» μπορεί να δημιουργήσει έναν χρήστη για τον φορέα του πληκτρολογώντας τα στοιχεία του. Μόλις πατήσει «Αποθήκευση» το σύστημα δημιουργεί μοναδικά διαπιστευτήρια και τα αποστέλλει στη διεύθυνση email που έχει δηλωθεί. Τα υποχρεωτικά πεδία προς συμπλήρωση είναι τα «Όνομα», «Επώνυμο» και «Email».

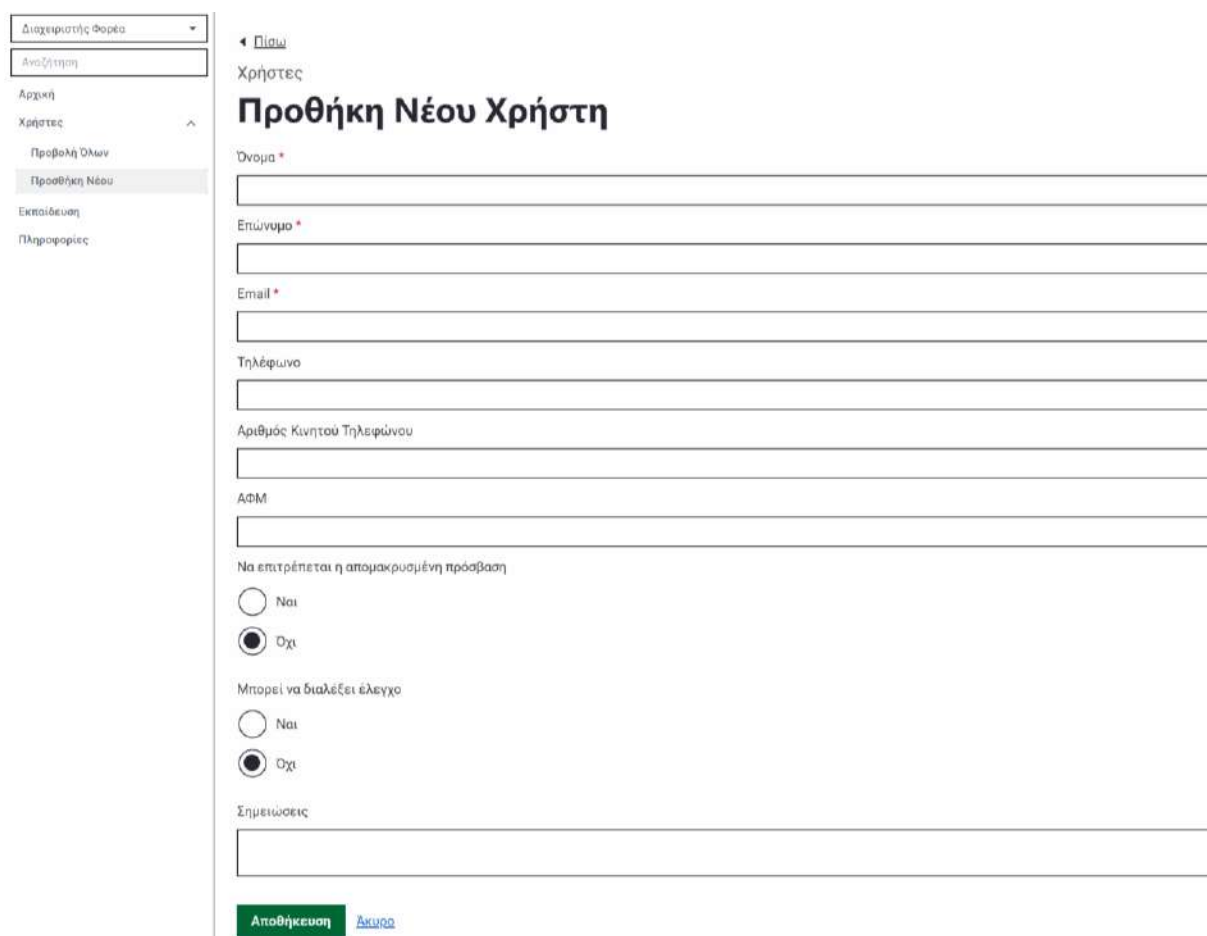

*Σημείωση: Στην περίπτωση που ένας διαχειριστής φορέα διοίκησης έχει φορείς αρμοδιότητας, δηλαδή διαχειρίζεται περισσότερους φορείς από τον φορέα υπαγωγής του, επιβάλλεται να προσθέσει και τον φορέα στον οποίο ανήκει ο χρήστης που επιθυμεί να δημιουργήσει.*

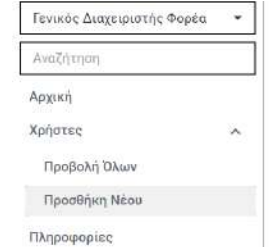

 $\triangleleft$   $\underline{\text{li}\sigma\omega}$ 

Χρήστες

Αποθήκευση

Akupo

Προσθήκη Χρήστη

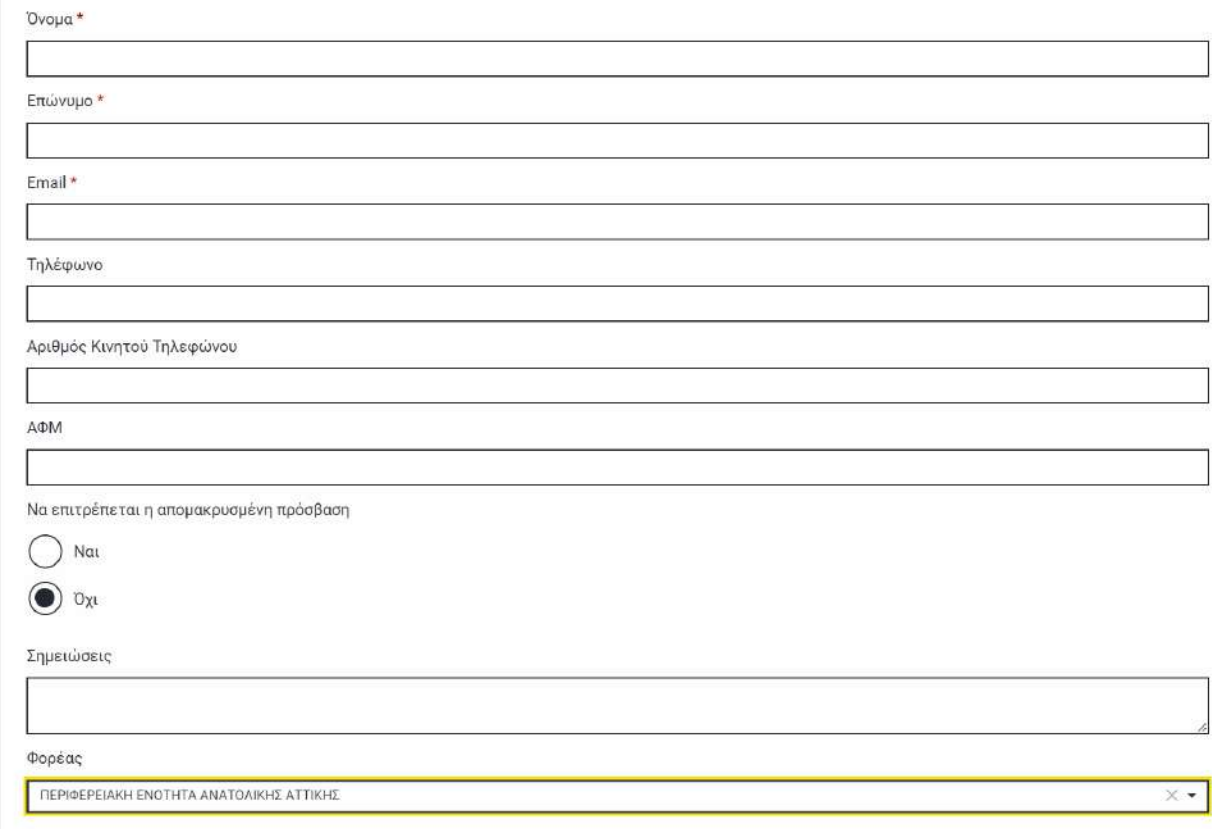

I

٦

٦

 $\mathcal{L}% _{0}\left( t\right) \sim\mathcal{L}_{0}\left( t\right) ,$ 

### <span id="page-38-0"></span>3.3. Διαχείριση χρηστών φορέα διοίκησης και απόδοση δικαιωμάτων Στην συγκεκριμένη υποενότητα ο **διαχειριστής φορέα διοίκησης** μπορεί να επεξεργάζεται τα στοιχεία των χρηστών φορέα που έχει δημιουργήσει, να τους απενεργοποιήσει και να τους αποδώσει δικαιώματα.

*Σημείωση: Στην περίπτωση που ένας διαχειριστής φορέα διοίκησης έχει φορείς αρμοδιότητας, δηλαδή διαχειρίζεται περισσότερους φορείς από τον φορέα υπαγωγής του, μπορεί για έναν χρήστη φορέα διοίκησης που έχει δημιουργήσει να του αλλάξει τον φορέα στον οποίο ανήκει. (Επιλογή «Αλλαγή φορέα υπαγωγής»).*

### • Προβολή και Επεξεργασία Χρήστη

Ο διαχειριστής φορέα διοίκησης επιλέγοντας στον χρήστη που επιθυμεί το κουμπί «ΕΝΕΡΓΕΙΕΣ» και «Προβολή» βλέπει συγκεντρωμένα τα στοιχεία του χρήστη. Επιλέγοντας ΕΝΕΡΓΕΙΕΣ» και «Επεξεργασία», κατευθύνεται στην αντίστοιχη καρτέλα με την προσθήκη όπου αλλάζει τα στοιχεία του χρήστη.

### • Απενεργοποίηση χρήστη

Ο διαχειριστής φορέα διοίκησης επιλέγοντας στον χρήστη που επιθυμεί το κουμπί «ΕΝΕΡΓΕΙΕΣ» και «Απενεργοποίηση», κάνει ανενεργό τον χρήστη, χωρίς να τον διαγράψει.

### • Απόδοση δικαιωμάτων

Ο διαχειριστής φορέα διοίκησης επιλέγοντας στον χρήστη που επιθυμεί το κουμπί «ΕΝΕΡΓΕΙΕΣ» και «Δικαιώματα» μπορεί να ορίσει για το χρήστη δικαιώματα ανάθεσης, αυτανάθεσης ή διεκπεραίωσης που αφορούν διαχείριση εργασιών για συγκεκριμένες οργανωτικές μονάδες

(υπηρεσίες/διευθύνσεις φορέα) που θα προκύπτουν για τον φορέα του. Δίνεται η δυνατότητα αναζήτησης των εγγραφών οργανωτικών μονάδων – οικονομικών δραστηριοτήτων – Αδειοδοτούσα αρχή/Κοινοποίηση

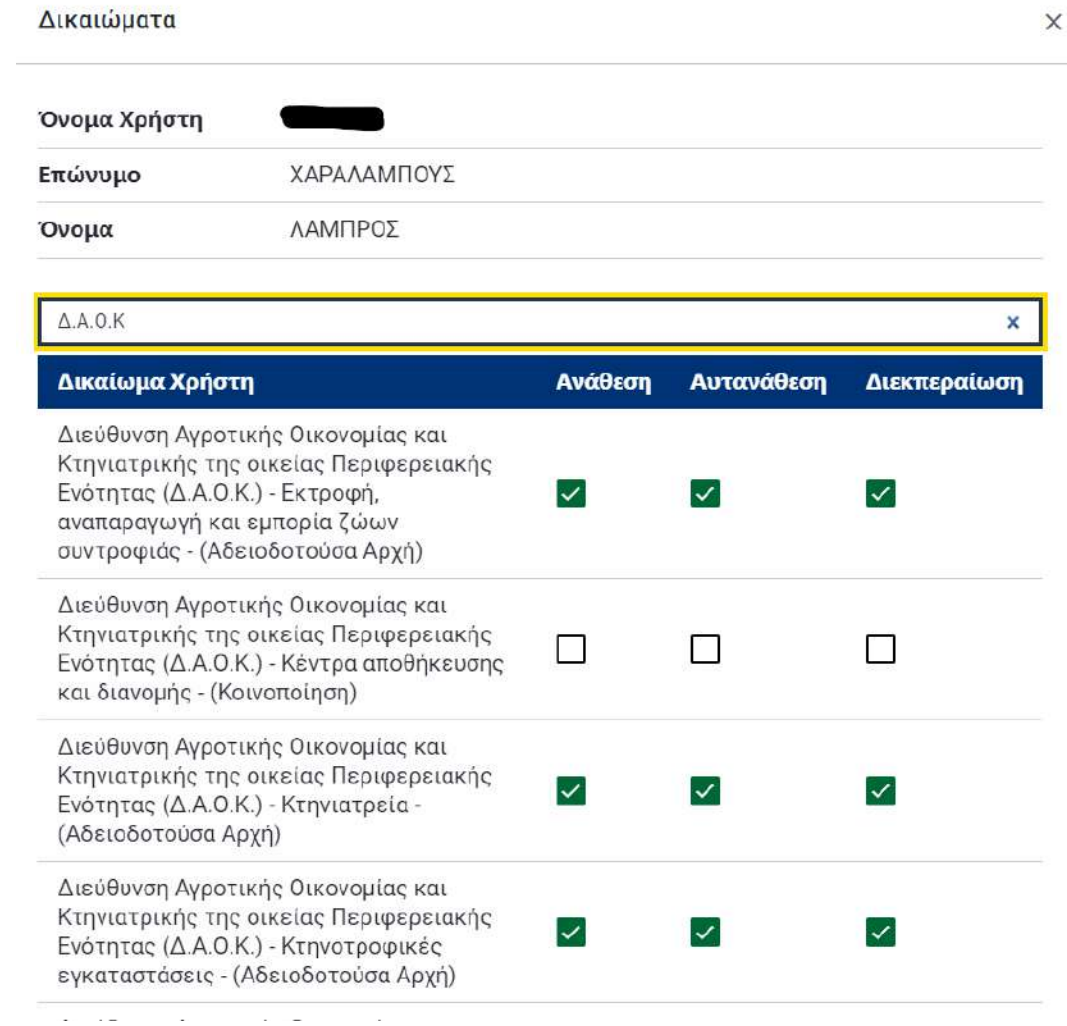

### • Αλλαγή φορέα υπαγωγής

Ο διαχειριστής φορέα διοίκησης που έχει φορείς αρμοδιότητας επιλέγοντας στον χρήστη που επιθυμεί το κουμπί «ΕΝΕΡΓΕΙΕΣ» και «Αλλαγή φορέα υπαγωγής» μπορεί να αλλάξει τον φορέα στον οποίο έχει οριστεί εξ' αρχής ο χρήστης.

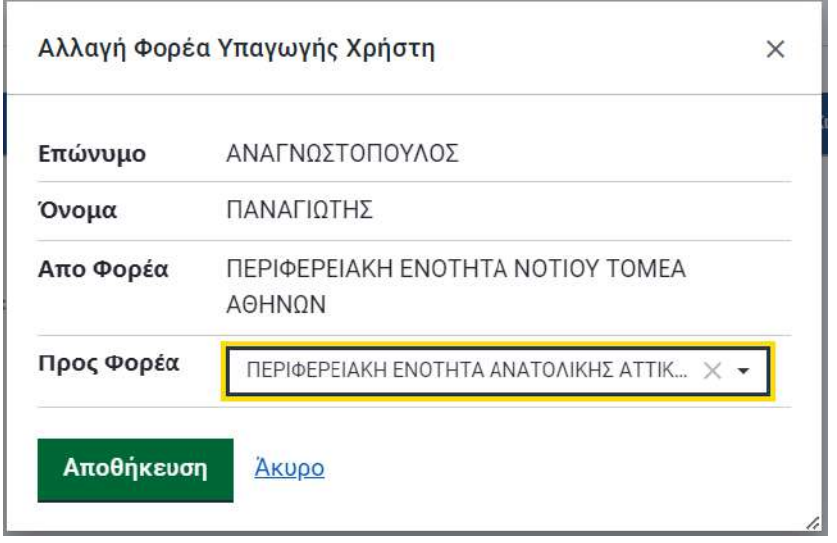

## <span id="page-40-0"></span>4. Χρήστης φορέα διοίκησης

## <span id="page-40-1"></span>4.1. Είσοδος στην εφαρμογή

Μόλις ο **χρήστης φορέα διοίκησης** πατήσει «Είσοδος με κωδικούς συστήματος», εισάγει τα διαπιστευτήριά του (κωδικοί που έχουν αποσταλεί από το σύστημα) και επιλέγει «Είσοδος».

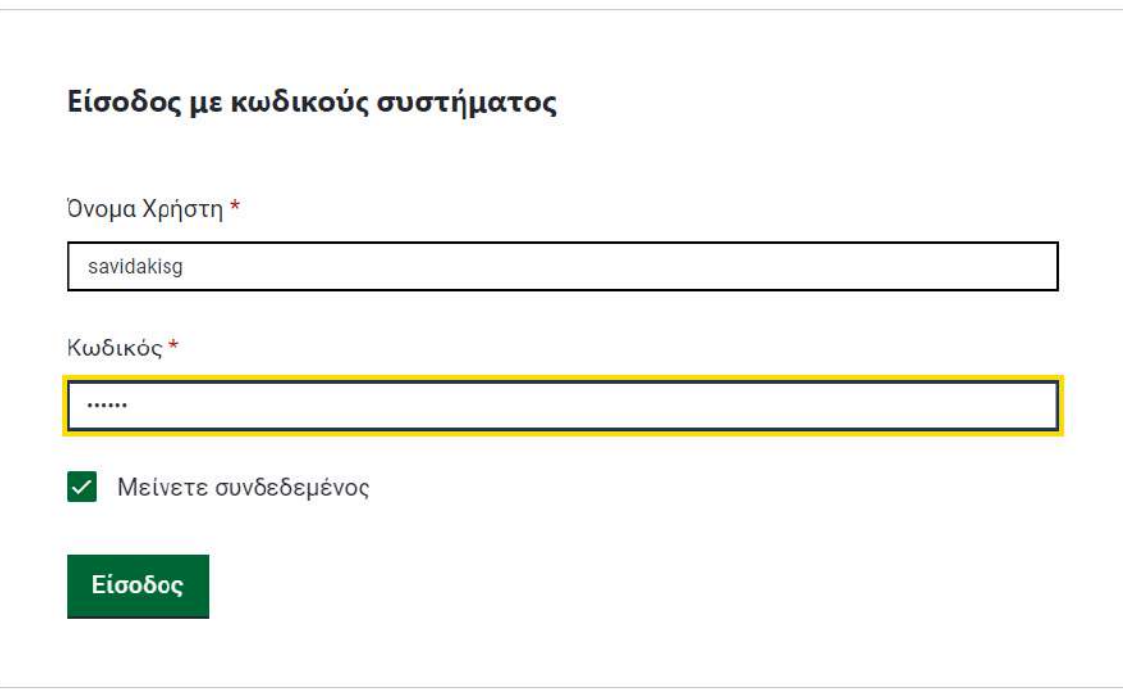

Αφού πραγματοποιηθεί είσοδος στην εφαρμογή, παρατηρούμε στο αριστερό μέρος της οθόνης, το μενού της εφαρμογής, με όλες τις επιλογές που έχει ο **χρήστης φορέα διοίκησης** μέσα στην πλατφόρμα. Παρατηρούμε επίσης στην αρχική σελίδα του συγκεκριμένου περιβάλλοντος, πέραν των βασικών στοιχείων του χρήστη φορέα διοίκησης και τα δικαιώματα που του έχει ορίσει ο διαχειριστής του φορέα του.

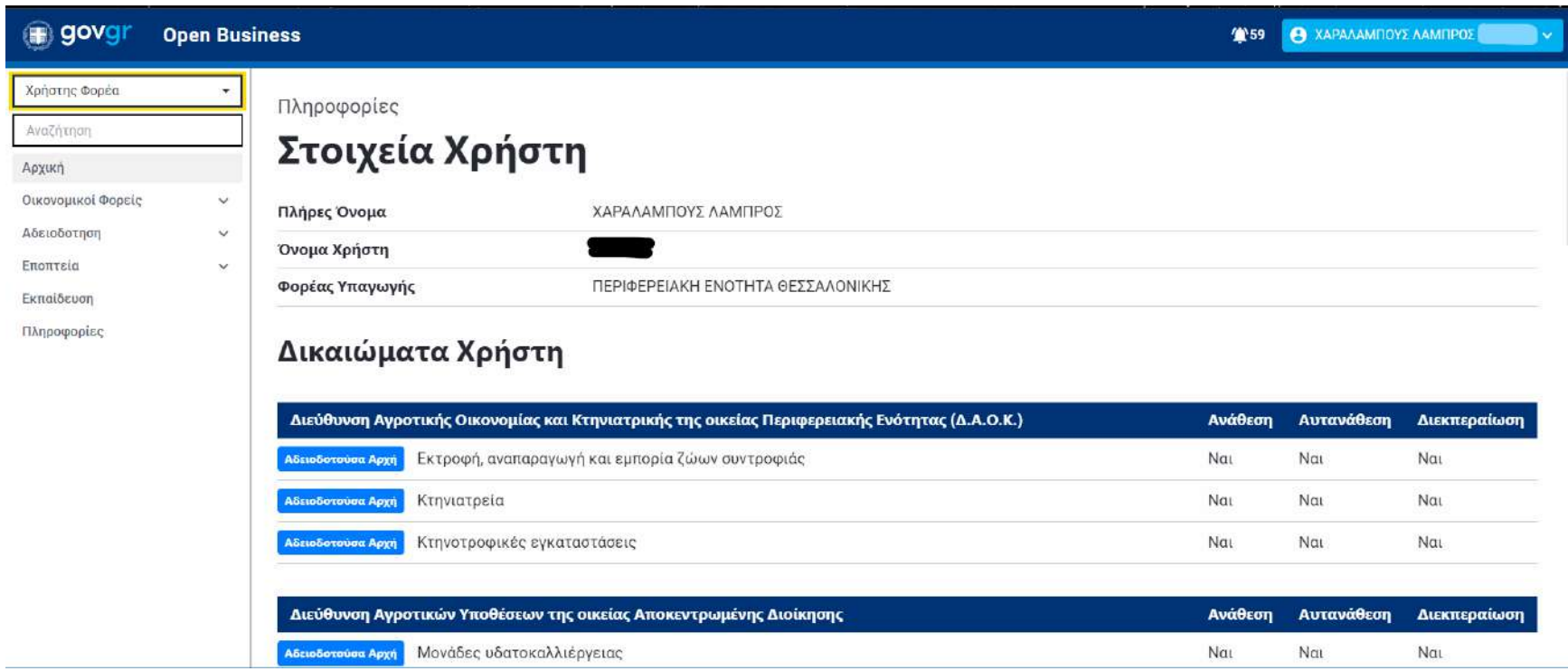

### <span id="page-42-0"></span>4.2. Ανάθεση εργασίας

Ο **χρήστης φορέα διοίκησης** επιλέγοντας από το μενού «Αδειοδότηση» → «Προβολή Εργασιών» μπορεί να δει μια λίστα εργασιών που έχουν εισέλθει στην υπηρεσία – φορέα διοίκησης στον οποίο υπάγεται.

Υπάρχουν φίλτρα (Όλα, Προς ανάθεση, Υπό αξιολόγηση, Υπό αναθεώρηση, Ολοκληρωμένες, Ανακληθείσες) για την κατάταξη των εργασιών σε υποκατηγορίες. Επιλέγοντας το φίλτρο «Προς ανάθεση» βλέπει διακριτά τις εργασίες που δεν έχουν ανατεθεί σε κάποιον χρήστη του φορέα. Από τον κατάλογο των εργασιών επιλέγει εκείνη την οποία πρέπει να αναθέσει σε κάποιον άλλον χρήστη του φορέα ή στον εαυτό του, δεδομένου ότι ο διαχειριστής φορέα διοίκησης έχει δώσει το δικαίωμα ανάθεσης και αυτανάθεσης στον χρήστη. Επιλέγει έναν συγκεκριμένο χρήστη από την υπάρχουσα λίστα και πατάει το κουμπί «Ανάθεση Ενέργειας».

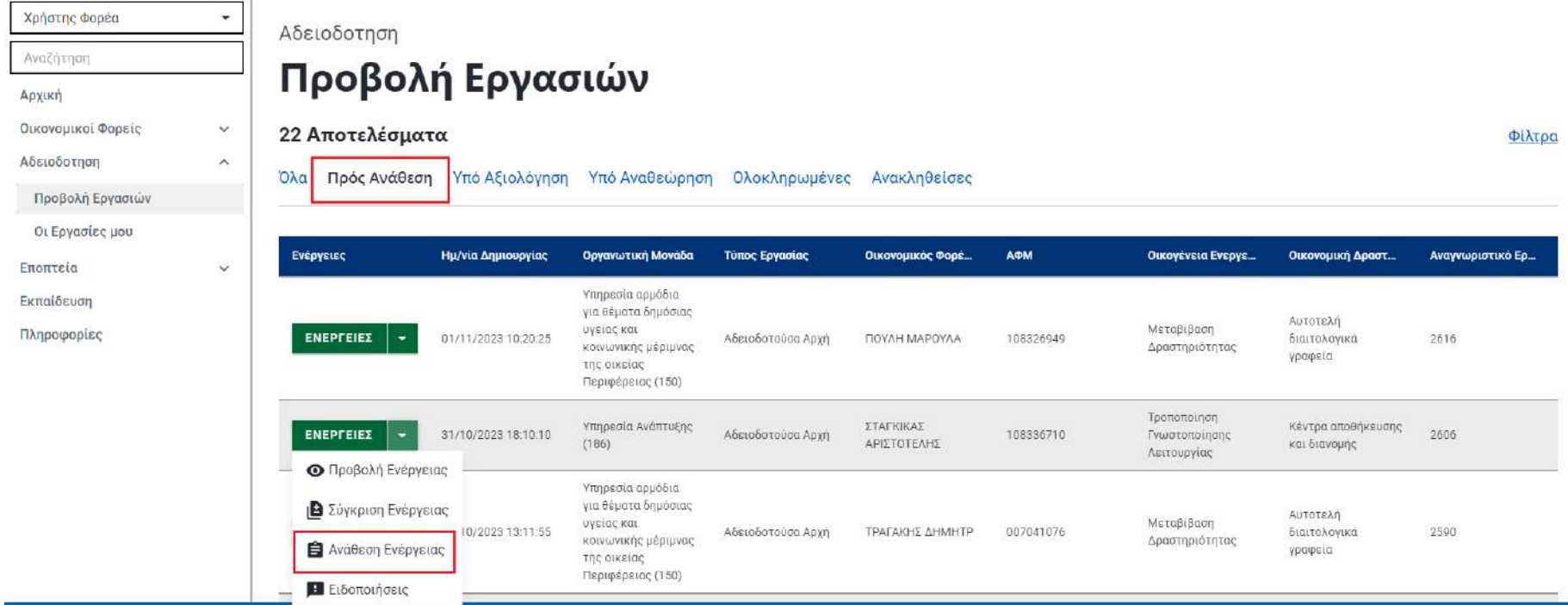

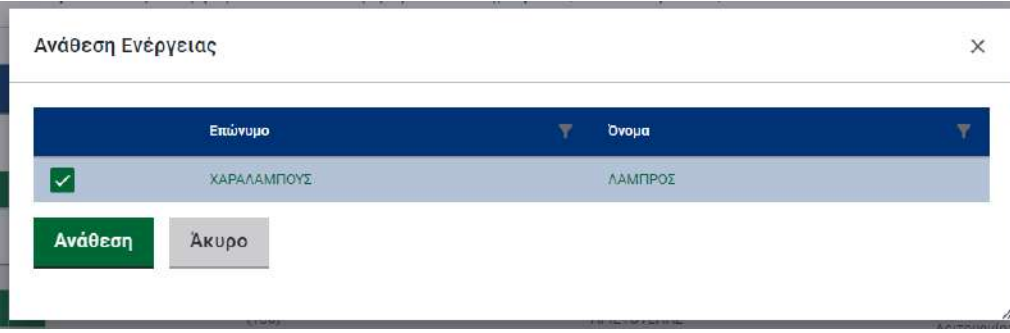

### <span id="page-44-0"></span>4.3. Διεκπεραίωση εργασιών και σύγκριση γνωστοποίησης

Στη συγκεκριμένη υποενότητα ο **χρήστης φορέα διοίκησης** μπορεί να διεκπεραιώσει εργασίες που του έχουν ανατεθεί. Επιλέγοντας από το μενού αριστερά «Αδειοδότηση» → «Οι εργασίες μου», ο **χρήστης φορέα διοίκησης** έχει πρόσβαση σε όλες τις ενέργειες που έχουν υποβληθεί από τους οικονομικούς φορείς και αποτελούν εργασία του χρήστη. Πατώντας στις «ΕΝΕΡΓΕΙΕΣ» την επιλογή «Έλαβα Γνώση» έχει επιτυχώς διεκπεραιώσει την εργασία του.

Στις τροποποιήσεις γνωστοποιήσεων οικονομικών δραστηριοτήτων δίνεται η δυνατότητα σύγκρισης της τρέχουσας υποβεβλημένης φόρμας με την προηγούμενη έκδοσή της. Ο **χρήστης φορέα διοίκησης** ανεξαρτήτως δικαιωμάτων έχει πρόσβαση στην σύγκριση της γνωστοποίησης. Η σύγκριση πραγματοποιείται από το μενού «Αδειδότηση» → «Προβολή εργασιών» από το φίλτρο «Όλα», ή «Υπό αξιολόγηση» ή «Ολοκληρωμένες» ή από τις προσωπικές εργασίες του εκάστοτε χρήστη («Οι εργασίες μου»).

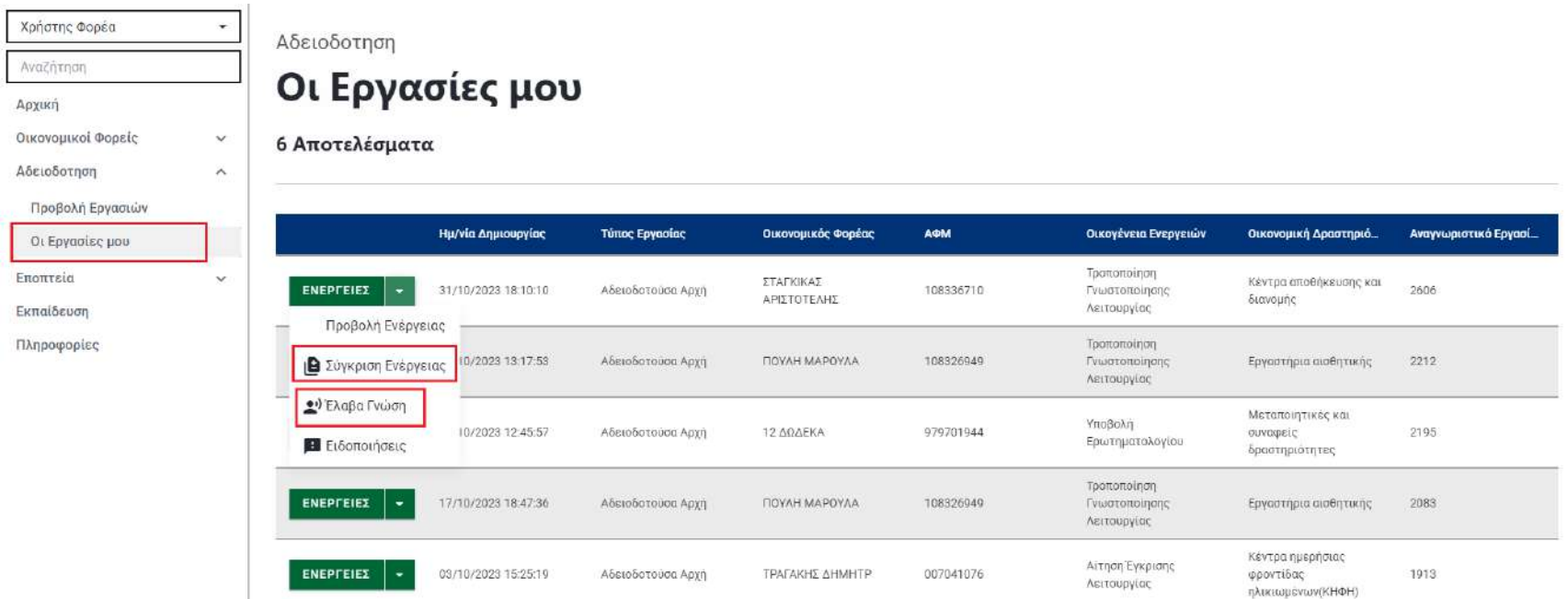

Κατά την σύγκριση των δύο ενεργειών φαίνονται με ανάλογο χρωματισμό οι «Ένδειξη προσθήκης», «Ένδειξη αλλαγής» και «Ένδειξη αφαίρεσης».

#### Σύγκριση Ενέργειας

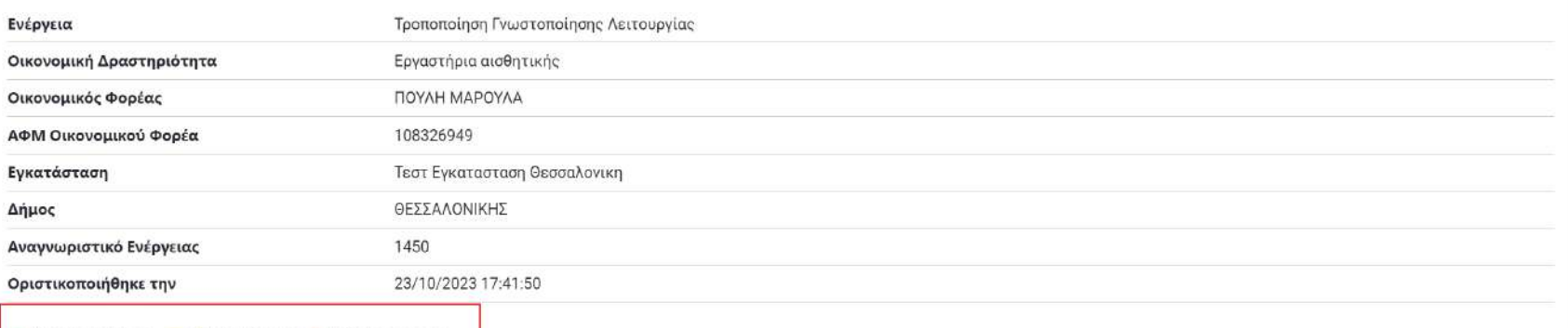

Ενδειξη προσθήκης Ενδειξη αλλαγής Ενδειξη αφαίρεσης

#### Προηγούμενη: Τροποποίηση Γνωστοποίησης Λειτουργίας

#### Τρέχουσα: Τροποποίηση Γνωστοποίησης Λειτουργίας

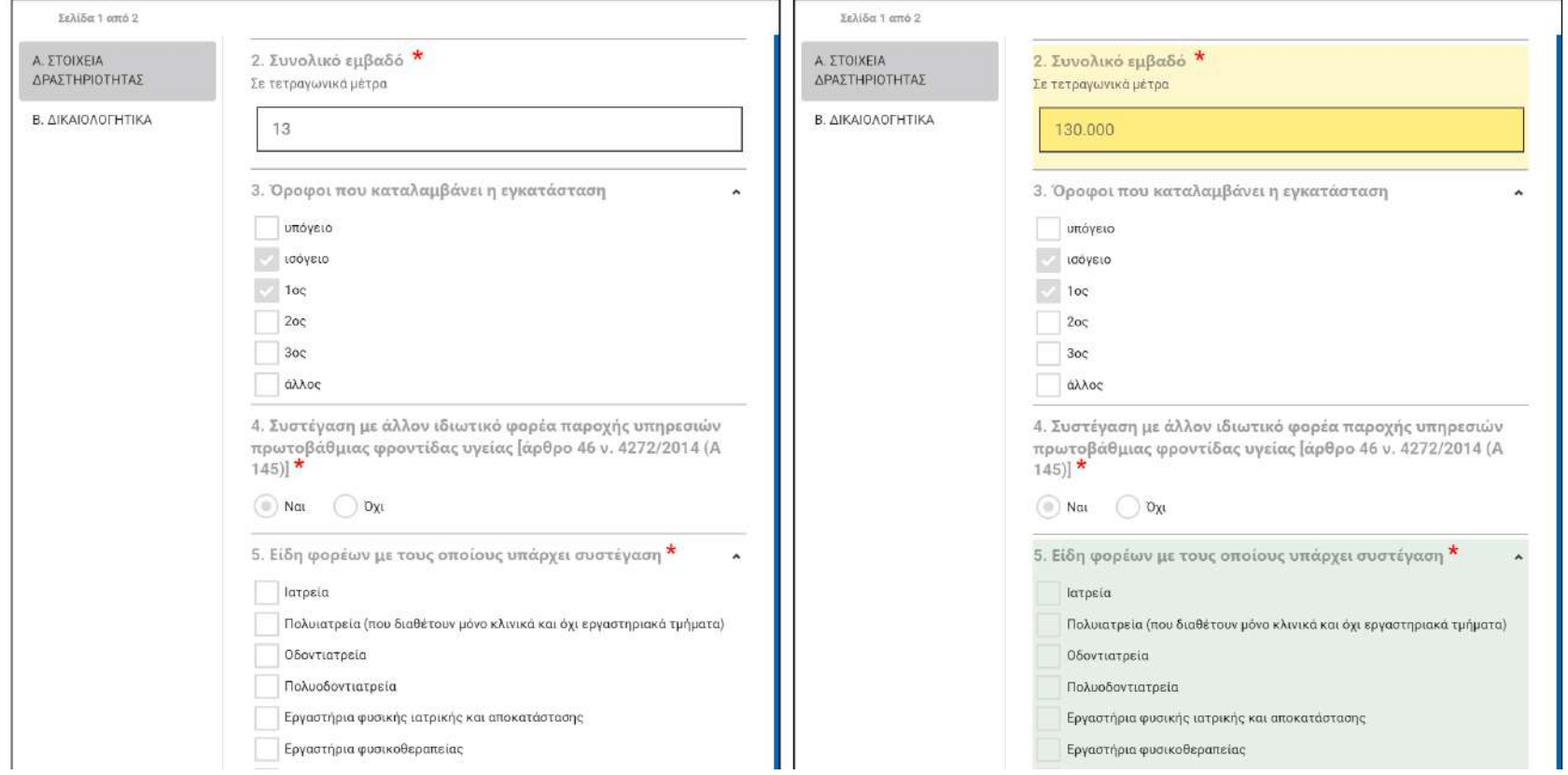

 $\times$ 

 $\mathbf{v}_2$ 

### <span id="page-47-0"></span>4.4. Διεκπεραίωση εργασιών - έγκριση ή απόρριψη αίτησης έγκρισης

Στη συγκεκριμένη υποενότητα ο **χρήστης φορέα διοίκησης** μπορεί να διεκπεραιώσει εργασίες που του έχουν ανατεθεί. Επιλέγοντας από το μενού αριστερά «Αδειοδότηση» → «Οι εργασίες μου», ο **χρήστης φορέα διοίκησης** έχει πρόσβαση σε όλες τις ενέργειες που έχουν υποβληθεί από τους οικονομικούς φορείς και αποτελούν εργασία του χρήστη. Πατώντας στις «ΕΝΕΡΓΕΙΕΣ» την επιλογή «Έγκριση ενέργειας» ή «Απόρριψη ενέργειας» έχει επιτυχώς διεκπεραιώσει την εργασία του.

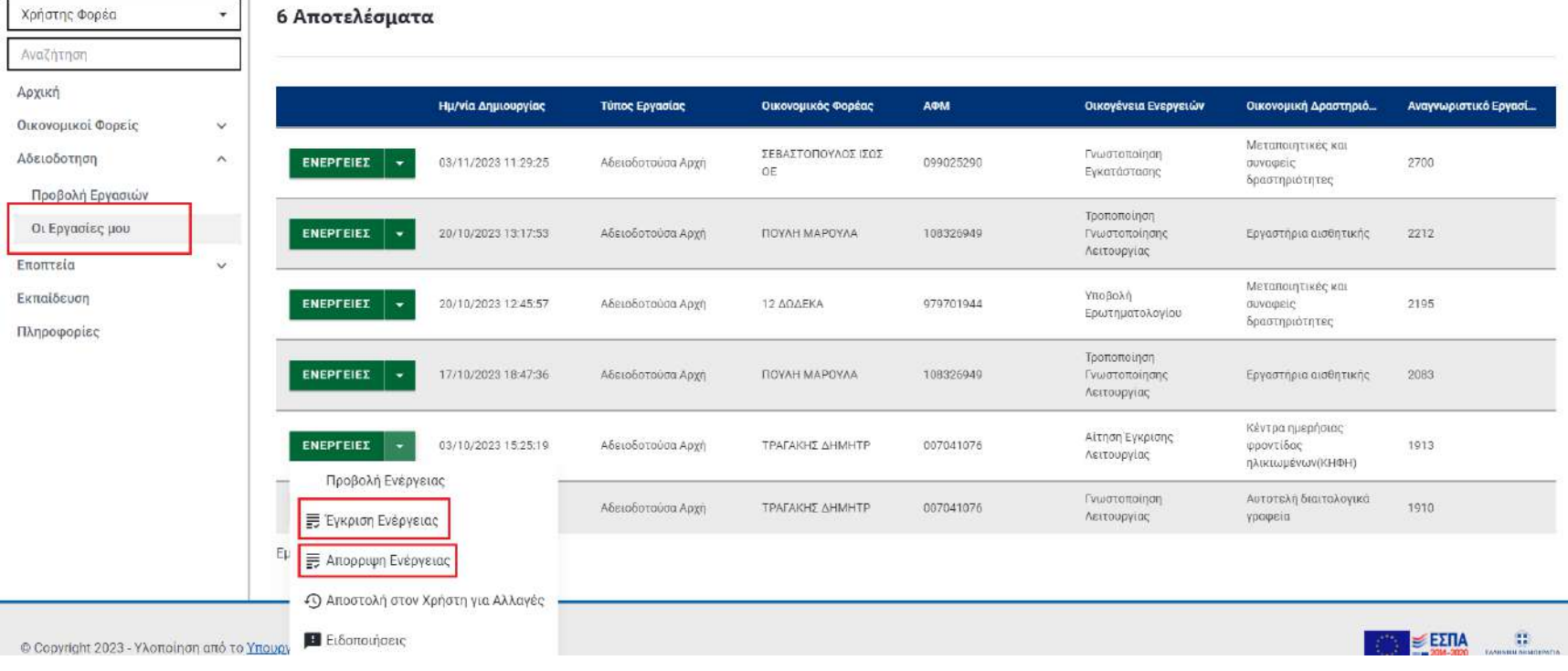

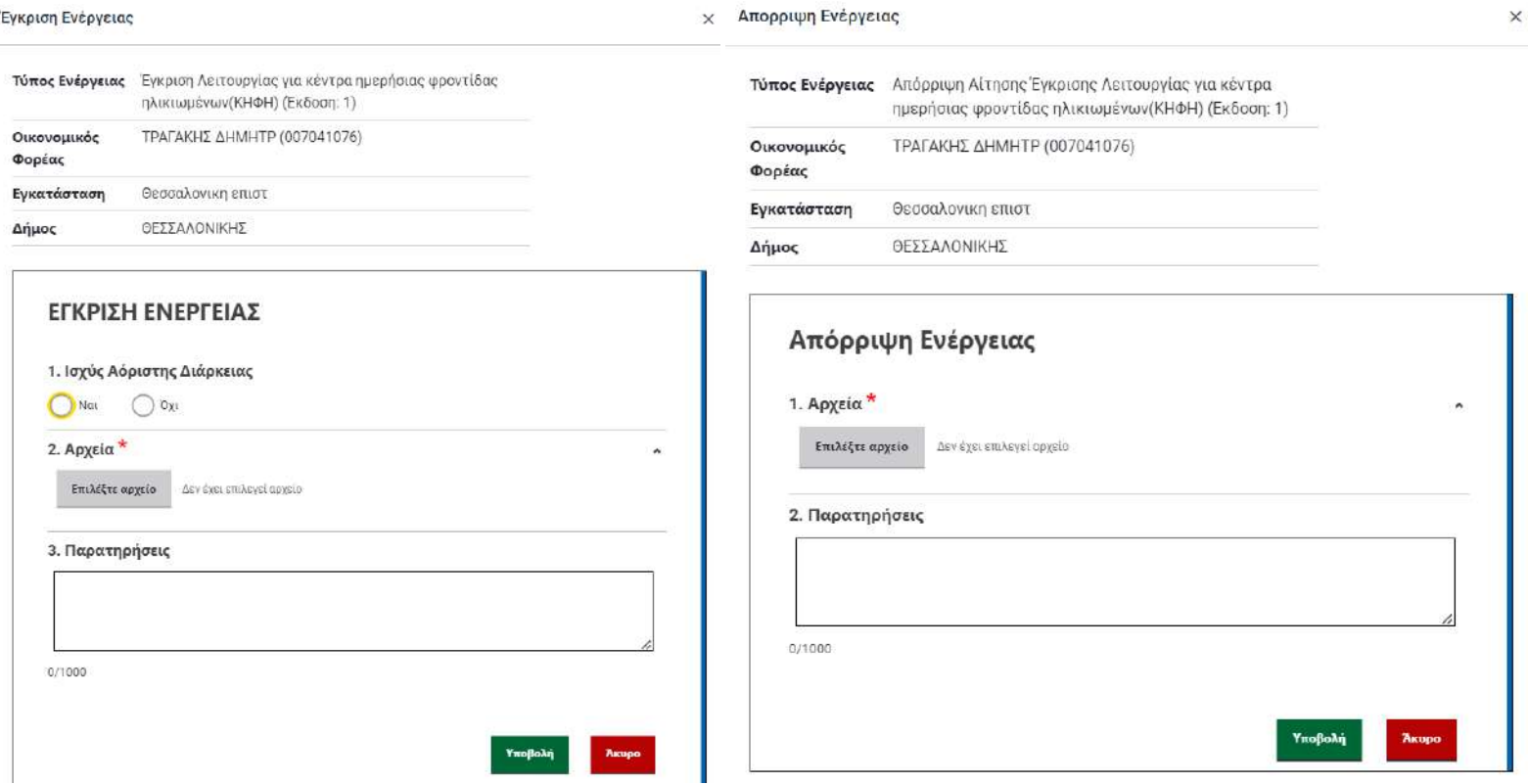

### <span id="page-48-0"></span>4.5. Αναζήτηση οικονομικού φορέα και προβολή ιστορικού ενεργειών

Ο **χρήστης φορέα διοίκησης** επιλέγοντας από το μενού αριστερά «Οικονομικοί φορείς» → «Αναζήτηση» πληκτρολογεί τον ΑΦΜ που επιθυμεί να αναζητήσει και μεταβαίνει στον «Φάκελο οικονομικού φορέα». Η αναζήτηση φέρνει αποτελέσματα μόνο για οικονομικούς φορείς που έχουν αδειοδοτηθεί από τον συγκεκριμένο φορέα διοίκησης (πχ Περιφερειακή Ενότητα Κοζάνης) ή έχουν κοινοποιηθεί ενέργειες για αυτούς τους οικονομικούς φορείς.

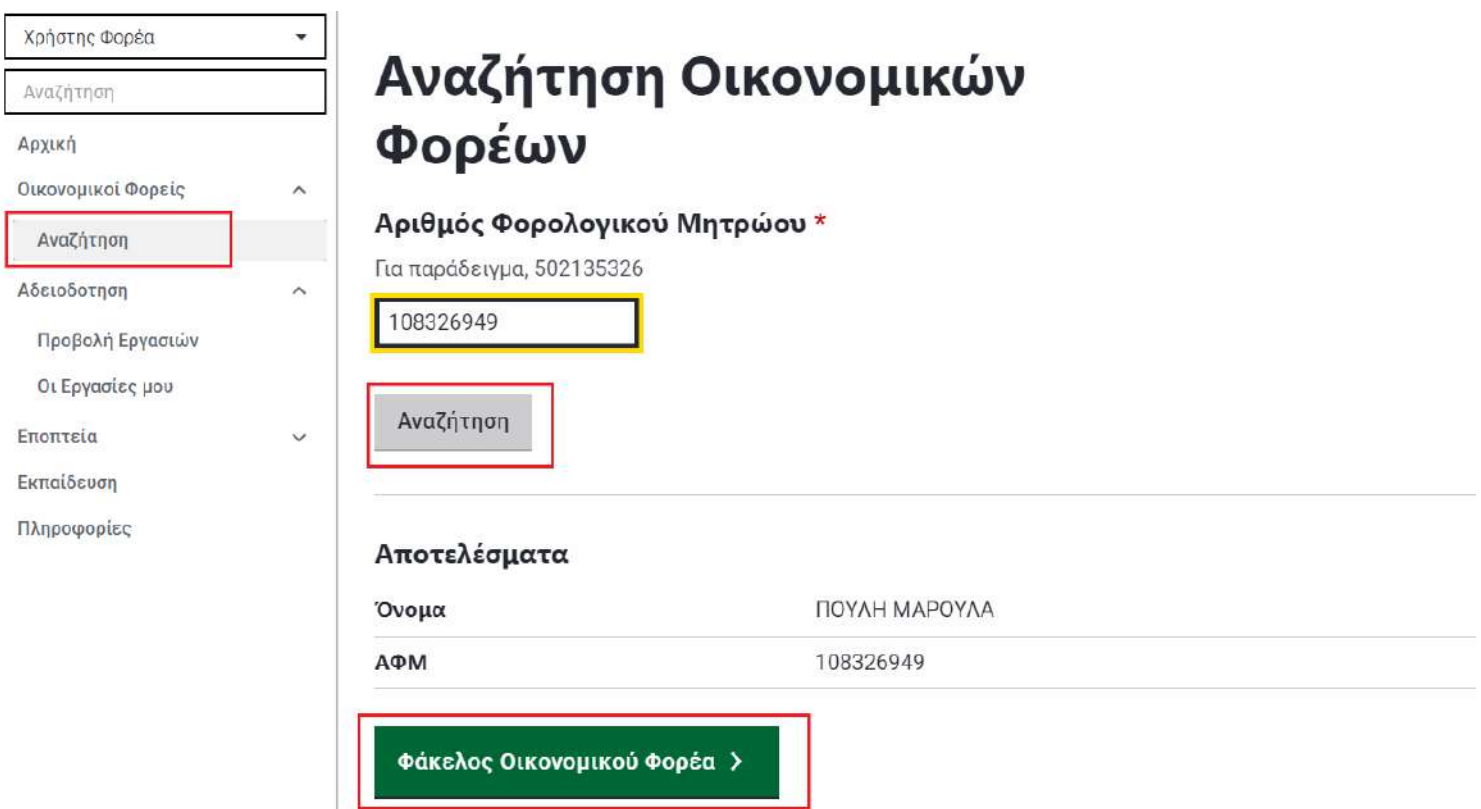

Αρχικά προβάλλονται τα βασικά στοιχεία του οικονομικού φορέα. Ο **χρήστης φορέα διοίκησης** για να προβεί στο ιστορικό ενεργειών αδειοδότησης του εν λόγω οικονομικού φορέα μεταβαίνει στα δεξιά της οθόνης «Εγκαταστάσεις» → «Προβολή» της εγκατάστασης που επιθυμεί → δεξιά στην οθόνη «Ιστορικό ενεργειών».

**∢** Πίσω

Βασικά Στοιχεία - ΠΟΥΛΗ ΜΑΡΟΥΛΑ

### Πληροφορίες

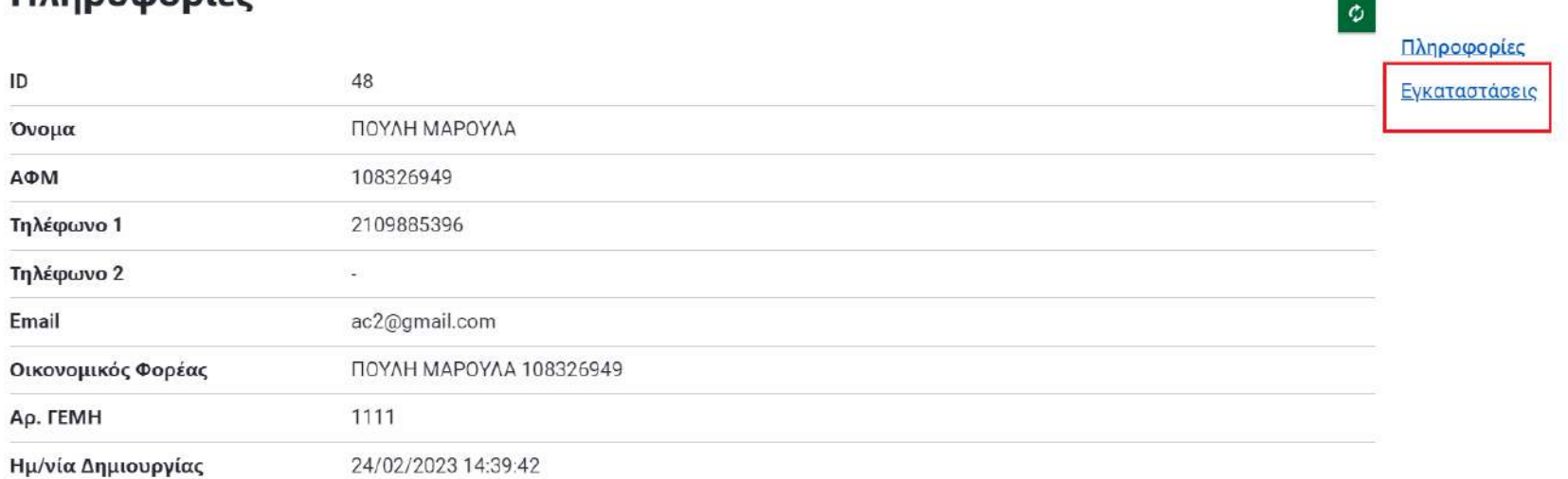

#### **∢** Πίσω

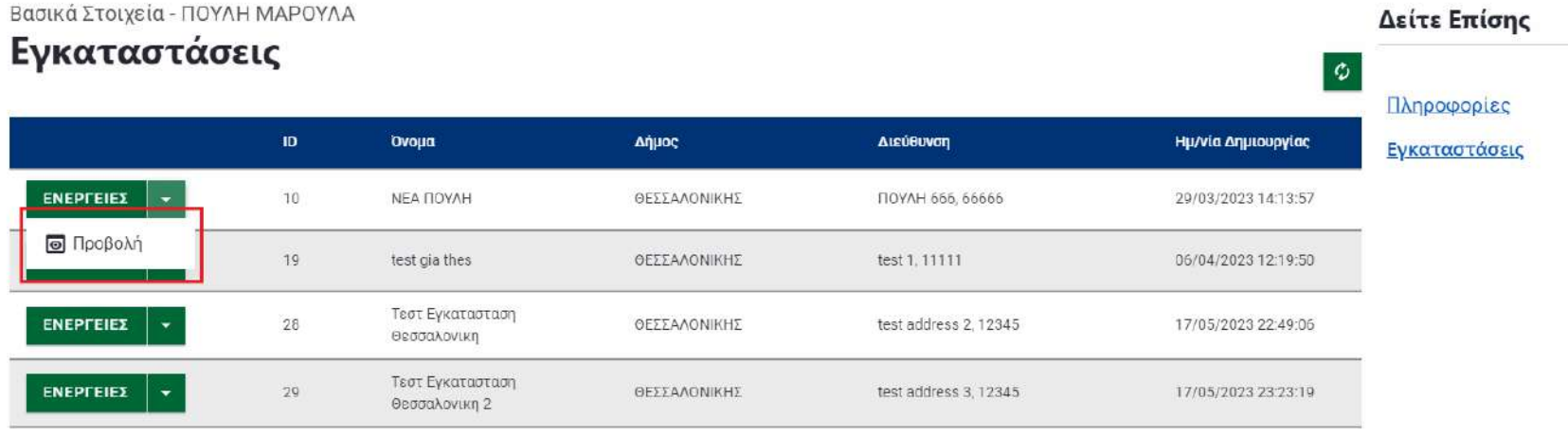

Δείτε Επίσης

 $\triangleleft$   $\Pi$ iow

Φάκελος Εγκατάστασης - ΝΕΑ ΠΟΥΛΗ

### Πληροφορίες

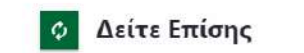

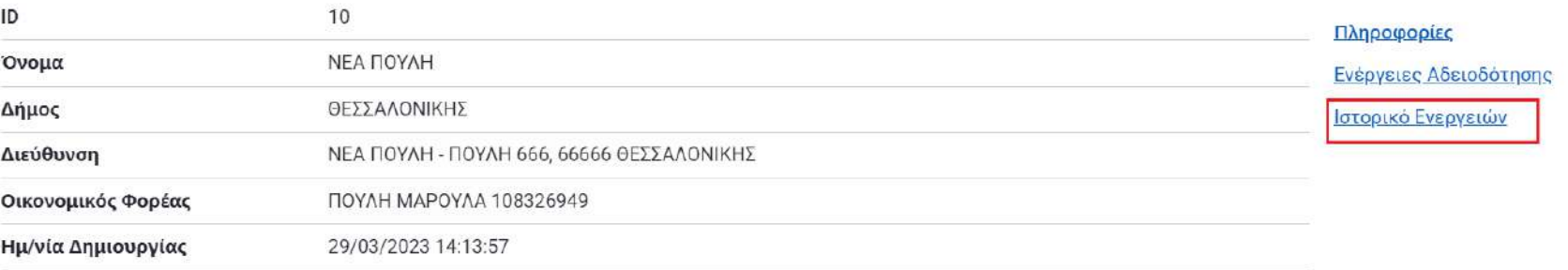

 $\blacksquare$  Πίσω Φάκελος Ενκατάστασης - ΝΕΑ ΠΟΥΛΗ

Ιστορικό Ενεργειών

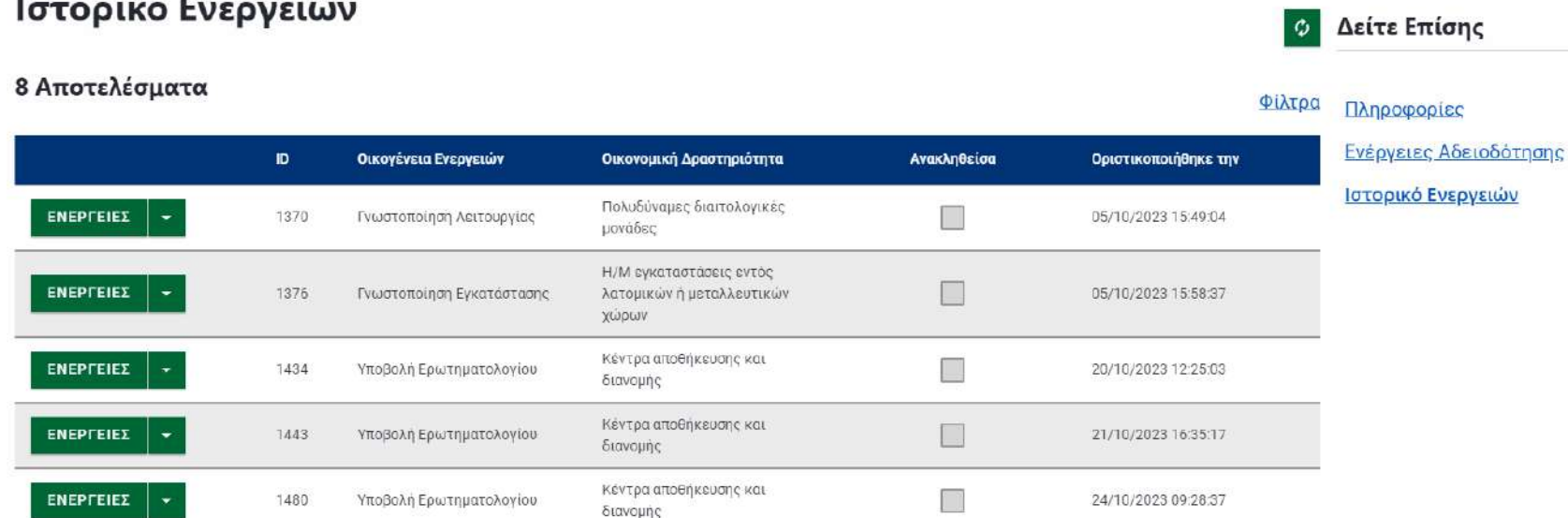

### <span id="page-52-0"></span>4.6. Επισήμανση γνωστοποίησης οικονομικής δραστηριότητας

Στη συγκεκριμένη υποενότητα, ο **χρήστης φορέα διοίκησης** έχει την δυνατότητα να επισημάνει μια γνωστοποίηση για δύο λόγους: είτε γιατί η γνωστοποίηση είναι «μη σύμφωνη με το θεσμικό πλαίσιο» είτε γιατί έχει επιβληθεί «διακοπή λειτουργίας ως κύρωση». Η επισήμανση πραγματοποιείται στο τρέχον αδειοδοτικό καθεστώς μιας οικονομικής δραστηριότητας και είναι διαθέσιμη για προβολή από το μενού αναζήτησης οικονομικών φορέων. (βλ. Κεφ[. 3.4.](#page-48-0)  [Αναζήτηση οικονομικού φορέα και προβολή ιστορικού ενεργειών](#page-48-0)). Μια γνωστοποίηση που έχει επισημανθεί φαίνεται ως τέτοια όταν σαρώνεται το QR code.

### Ο **χρήστης φορέα διοίκησης** όταν βρει τη γνωστοποίηση, η οποία πρέπει να επισημανθεί, πατώντας το κουμπί «ΕΝΕΡΓΕΙΕΣ» → «Επισήμανση» μεταβαίνει στην παρακάτω οθόνη.

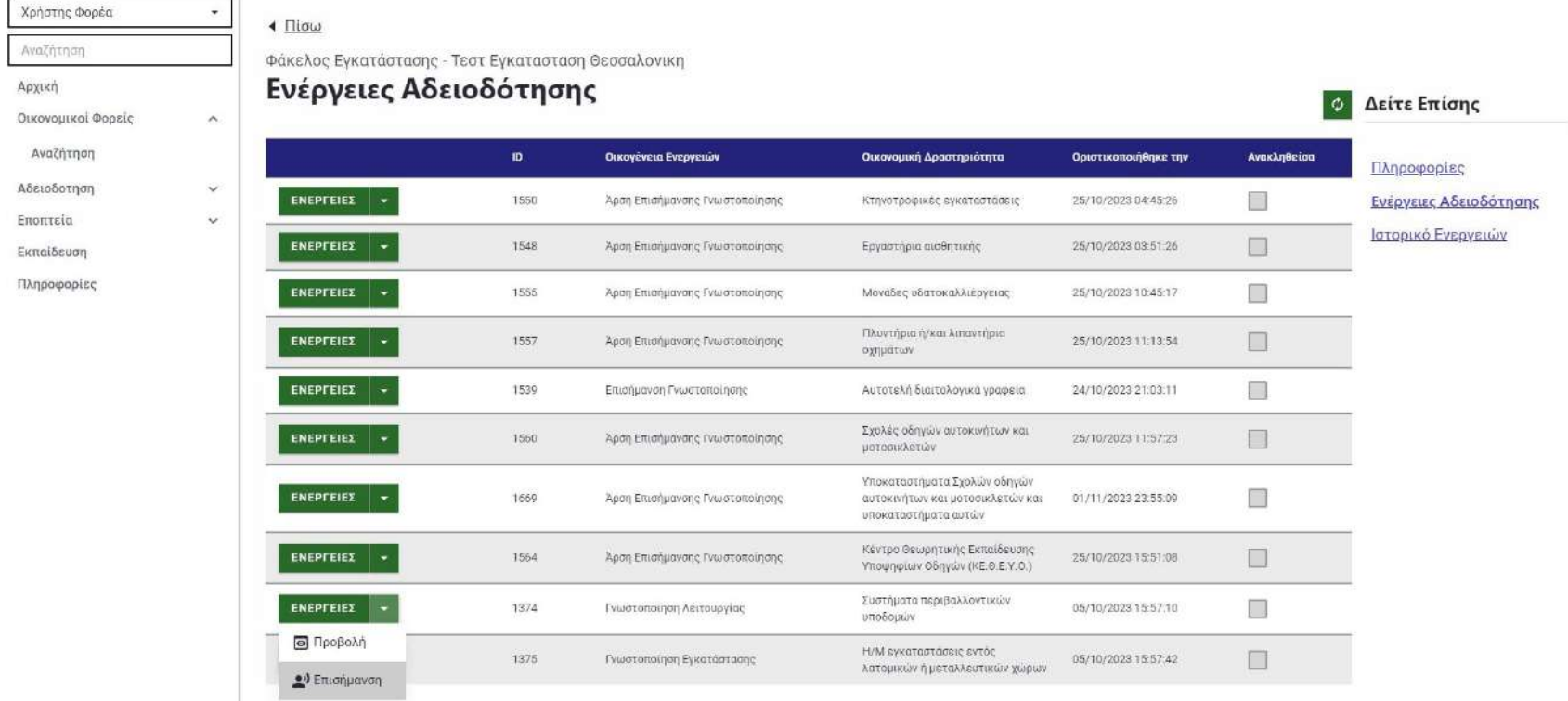

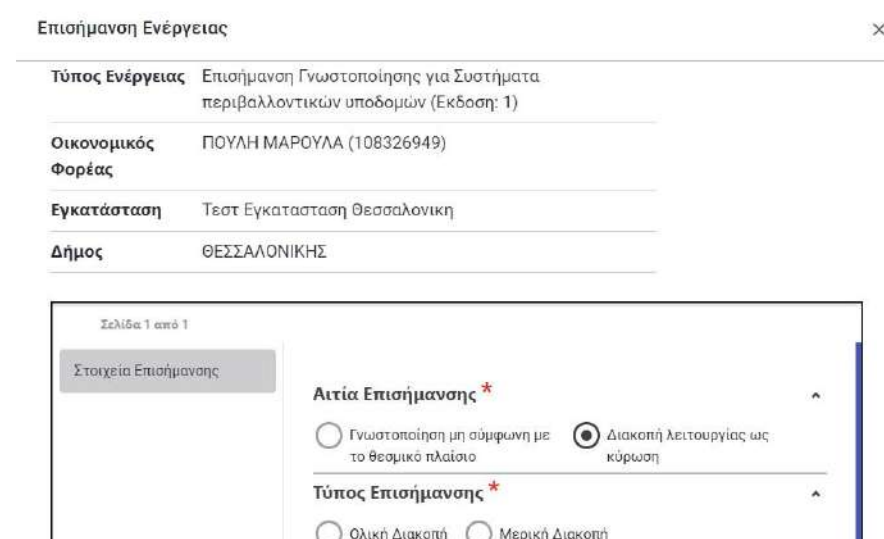

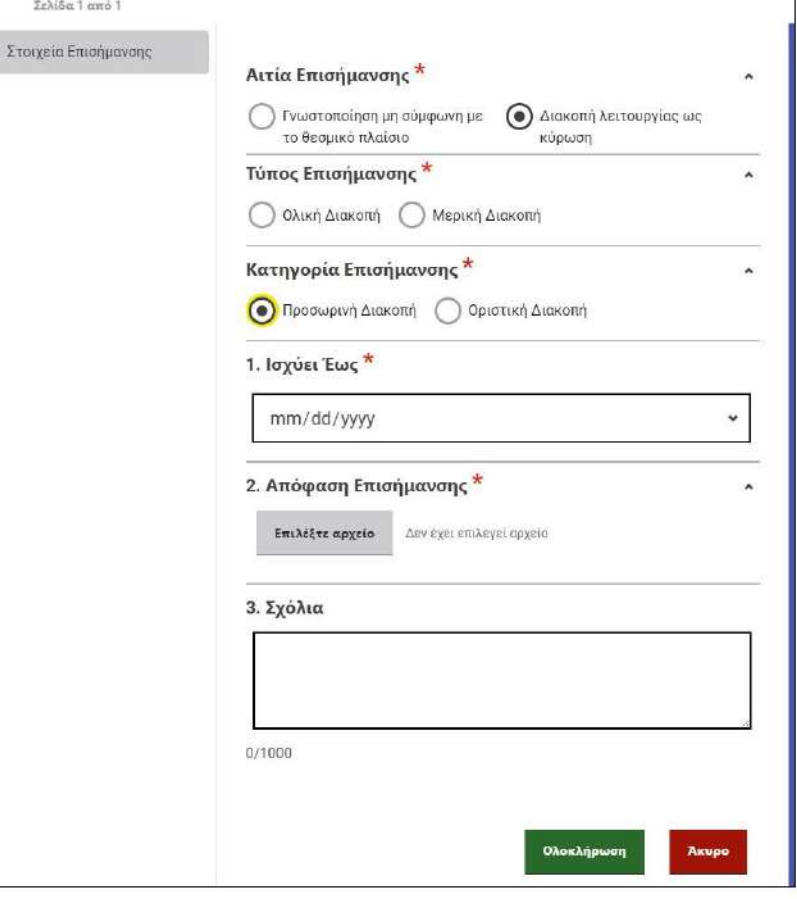

### <span id="page-55-0"></span>4.7. Προβολή κατάστασης οικονομικής δραστηριότητας μέσω QR code

Στη συγκεκριμένη υποενότητα, ο **χρήστης φορέα διοίκησης** μπορεί να προβάλει την τρέχουσα κατάσταση της δραστηριότητας σαρώνοντας ένα QR code. Το QR code βρίσκεται στην προβολή της ενέργειας αδειοδότησης μεταβαίνοντας στο μενού αριστερά «Προβολή εργασιών» στο φίλτρο «Ολοκληρωμένες».

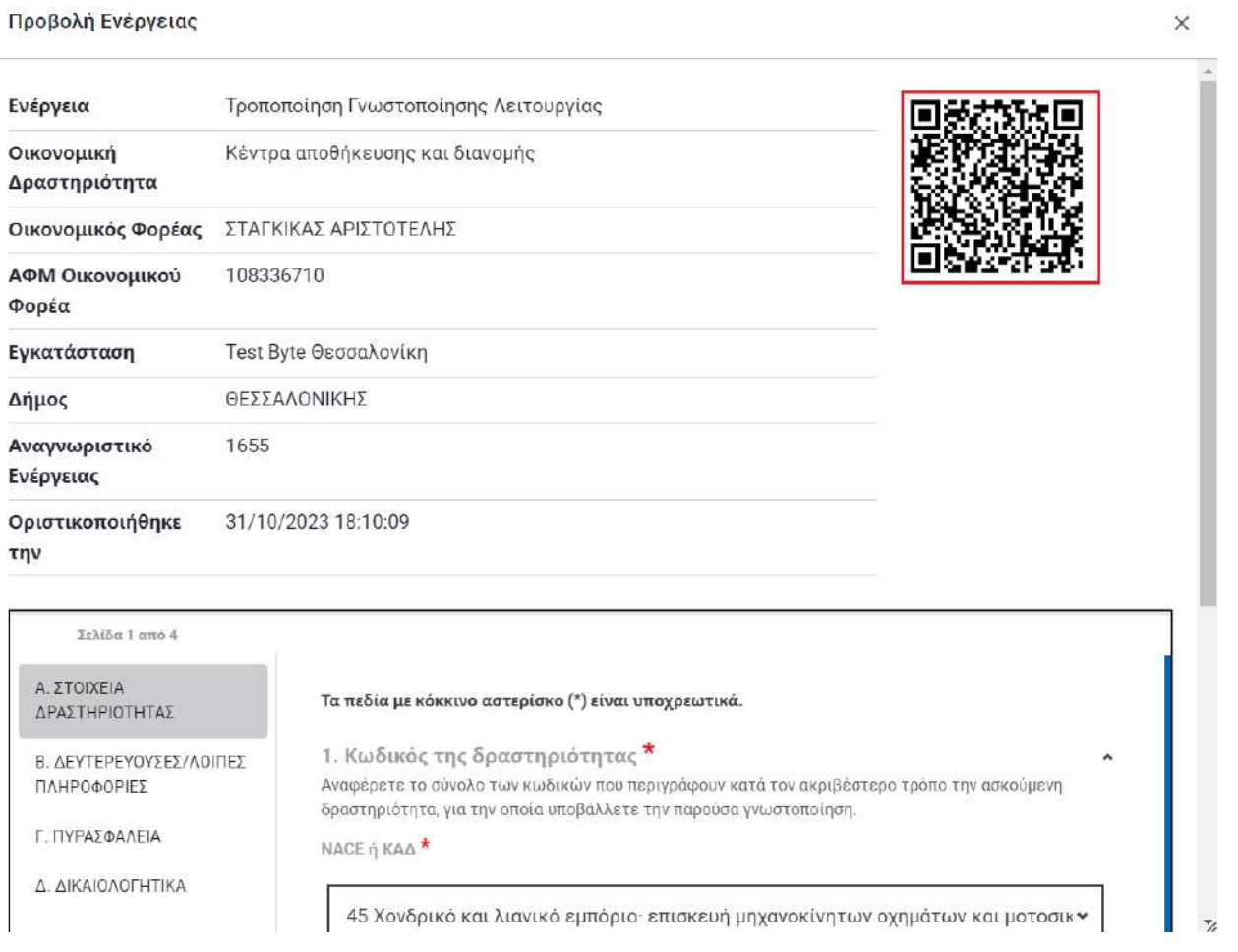

### <span id="page-56-0"></span>4.8. Άρση επισήμανσης γνωστοποίησης οικονομικής δραστηριότητας

Στη συγκεκριμένη υποενότητα ο **χρήστης φορέα διοίκησης** έχει την δυνατότητα να άρει την επισήμανση μιας γνωστοποίησης.

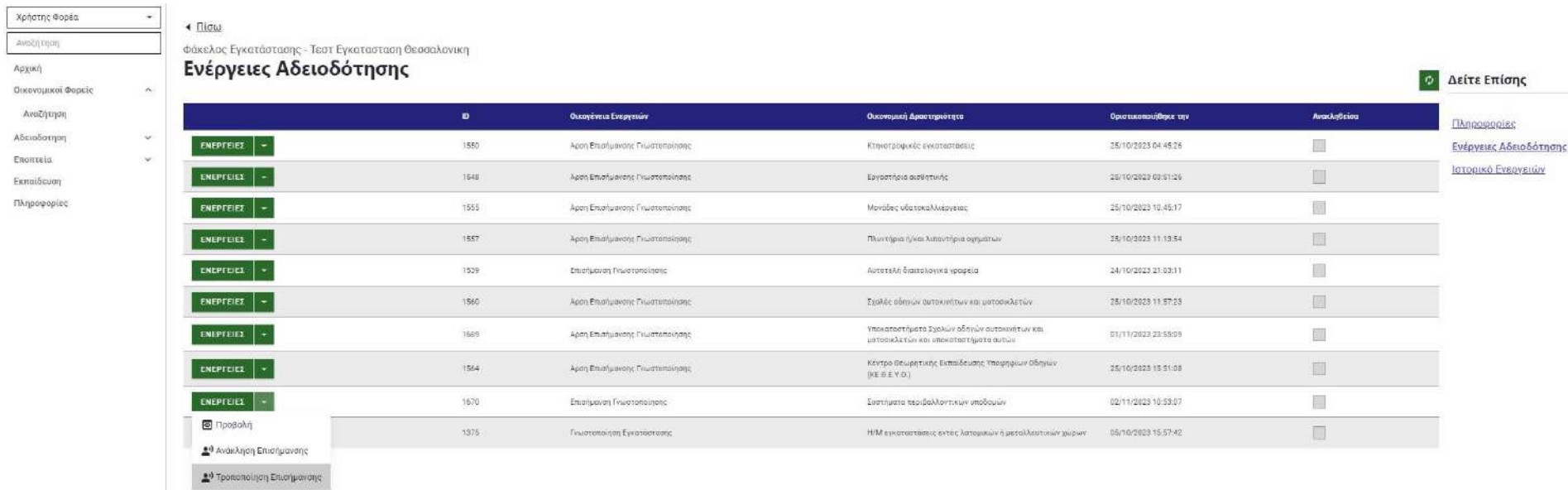

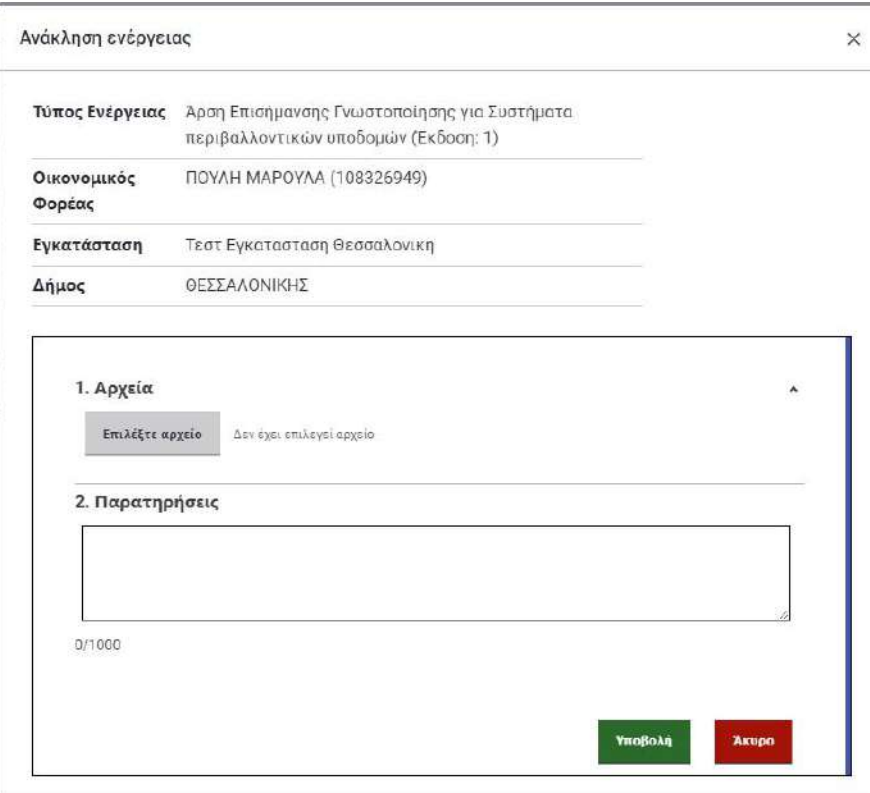

### <span id="page-57-0"></span>5. Αποσύνδεση από την εφαρμογή

Οποιοσδήποτε χρήστης που αλληλοεπιδρά με την εφαρμογή πατώντας «Αποσύνδεση» ανοίγοντας το παράθυρο του ονόματός του στο πάνω δεξί μέρος της οθόνης, πραγματοποιεί έξοδο από το πληροφοριακό σύστημα του ΟΠΣ-ΑΔΕ.

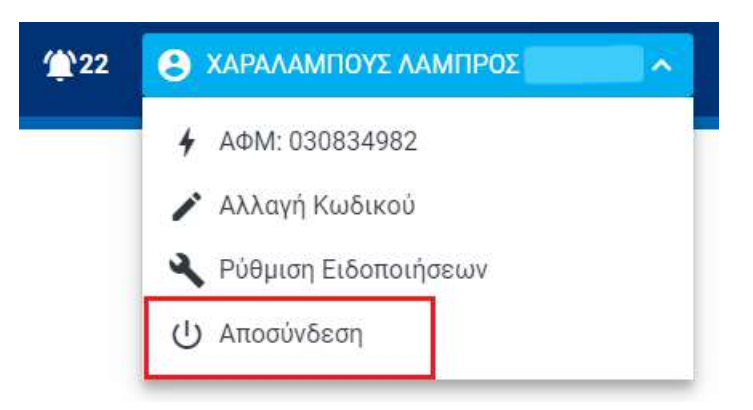